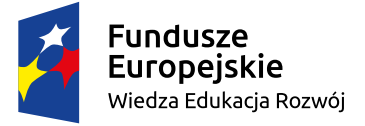

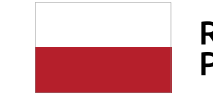

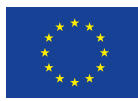

Trening orientacji przestrzennej dla osób niewidomych i słabowidzących (TOPON)

# **APLIKACJE MOBILNE PRZYDATNE W ORIENTACJI PRZESTRZENNEJ I MOBILNOŚCI OSÓB Z NIEPEŁNOSPRAWNOŚCIAMI WZROKU**

Warszawa 2023

#### **Wydawca:**

Fundacja Instytut Rozwoju Regionalnego ul. Świętokrzyska 14, 30-015 Kraków tel. +48 12 444 73 49, e-mail: [biuro@firr.org.pl,](mailto:biuro@firr.org.pl) [www.firr.org.pl](http://www.firr.org.pl) Organizacja Pożytku Publicznego (OPP) KRS: 00001708022 Twój 1,5% wykorzystamy na pożyteczne cele Nr konta: 54 1140 1081 0000 2309 9800 1011

#### **Redakcja i korekta:**

Marcin Piwowoński

#### **Opracowanie graficzne i skład:**

Sławomir Mirski

#### **Publikacja rozpowszechniana nieodpłatnie.**

Fundacja Instytut Rozwoju Regionalnego udostępnia publikacje na licencji Creative Commons Uznanie autorstwa 4.0 Międzynarodowe. Oznacza to, iż przy zachowaniu informacji o autorstwie utwór ten można publikować bądź rozpowszechniać w całości lub we fragmentach na dowolnym nośniku oraz tworzyć z niego utwory zależne. Tekst licencji można znaleźć pod adresem:

<http://creativecommons.org/licenses/by/4.0/>

Publikacja powstała w ramach projektu "Trening orientacji przestrzennej dla osób niewidomych i słabowidzących (TOPON)" współfinansowanego ze środków Programu Operacyjnego Wiedza Edukacja Rozwój na lata 2014-2020, Działanie 4.3 Współpraca ponadnarodowa, Oś priorytetowa IV. Innowacje społeczne i współpraca ponadnarodowa.

#### **Lider projektu:**

Państwowy Fundusz Rehabilitacji Osób Niepełnosprawnych

#### **Partnerzy:**

Fundacja Instytut Rozwoju Regionalnego Akademia Pedagogiki Specjalnej im. Marii Grzegorzewskiej Towarzystwo Opieki nad Ociemniałymi Stowarzyszenie Polski Związek Niewidomych Instituttet for Blinde og Svagsynede z Danii

## **1. Spis treści**

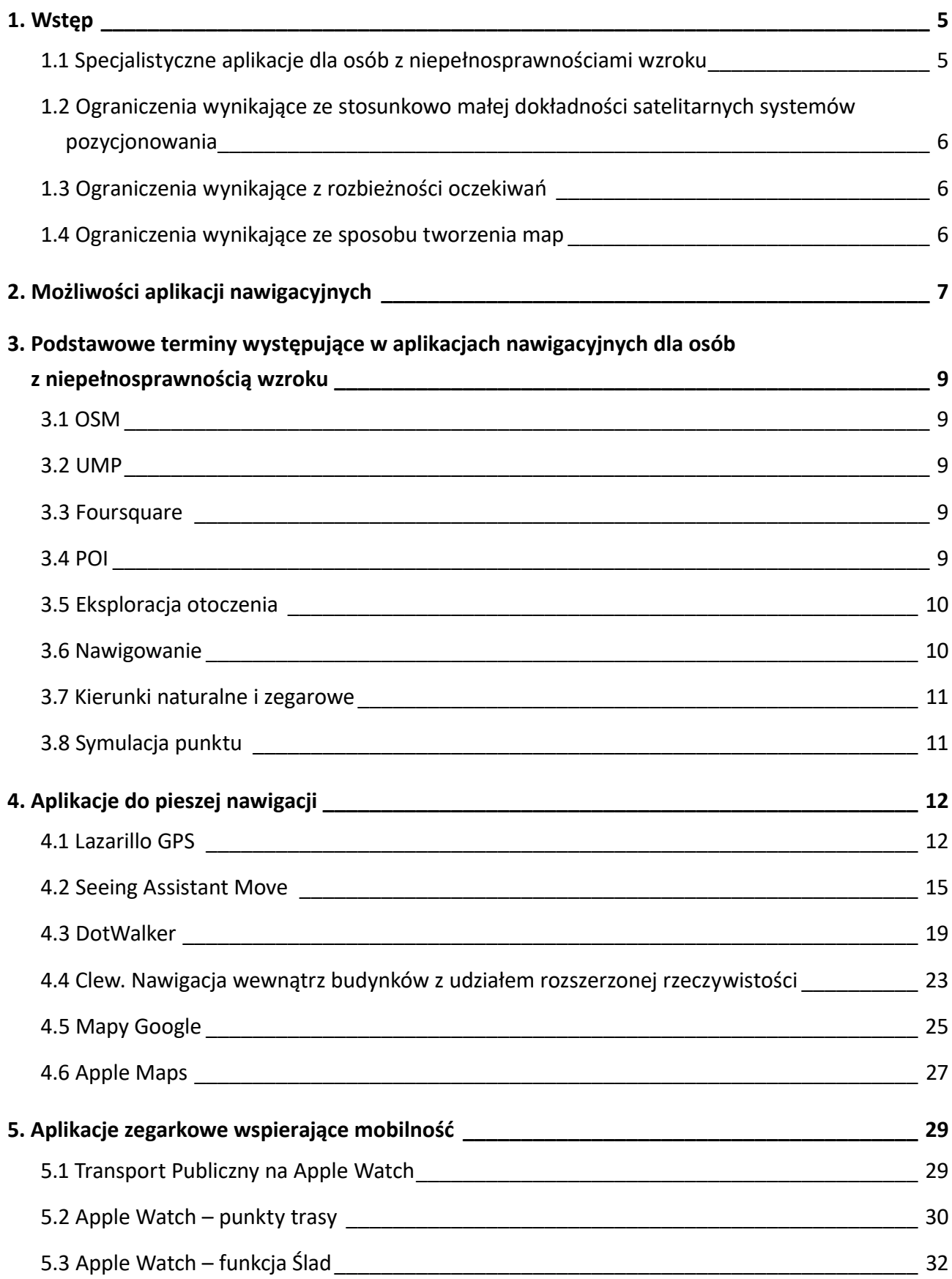

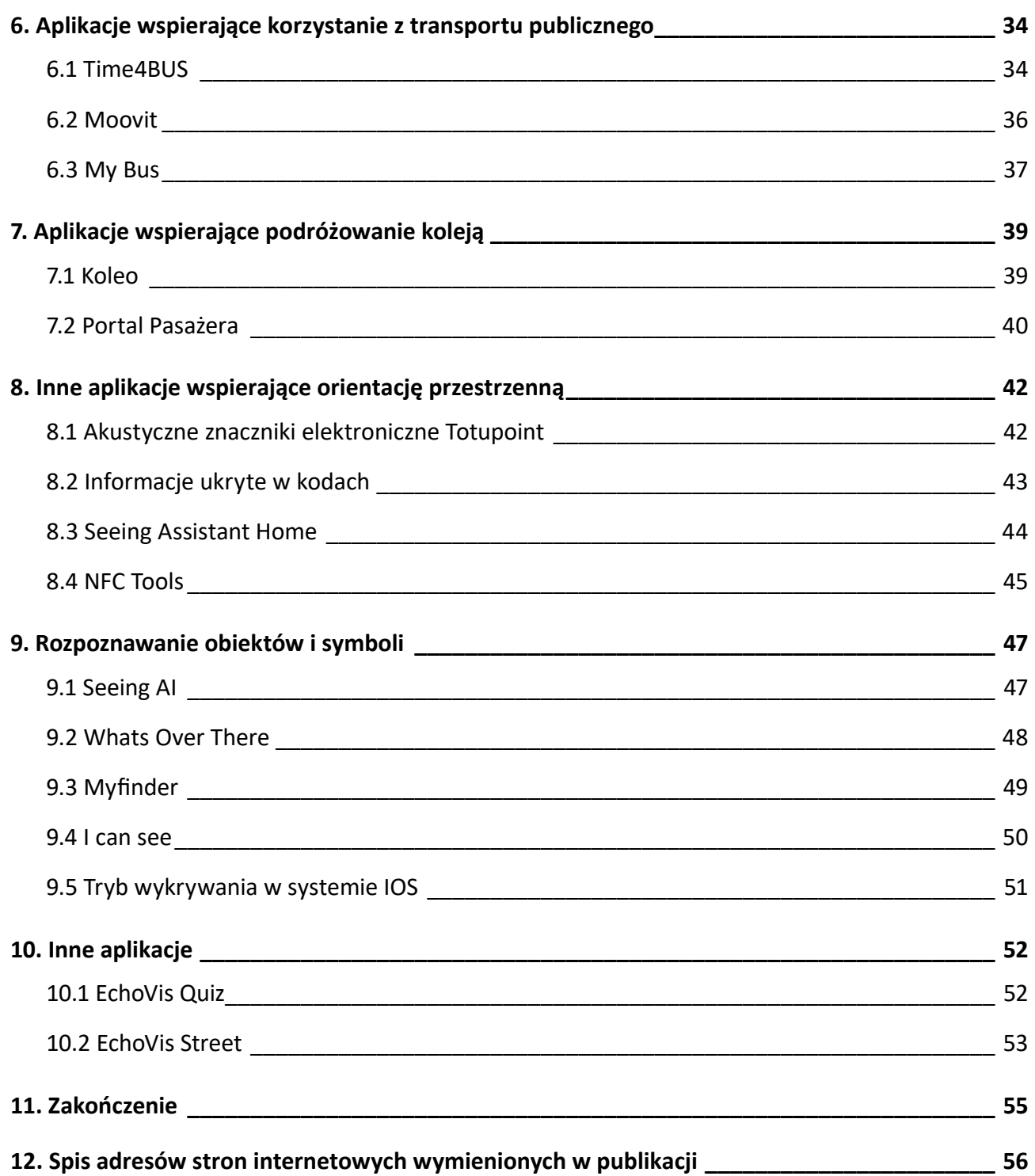

## <span id="page-4-0"></span>**1. Wstęp**

W ramach działań prowadzonych w projekcie "Trening orientacji przestrzennej dla osób niewidomych i słabowidzących – TOPON" pojawiła się znacząca potrzeba dostarczenia informacji na temat rozwiązań technologicznych wspomagających osoby z niepełnosprawnościami wzroku w samodzielnym poruszaniu się.

Niniejsza publikacja powstała w odpowiedzi na nią i stanowi bezcenne źródło informacji nie tylko dla instruktorów orientacji przestrzennej i mobilności, ale także dla tyflopedagogów, szkoleniowców, rodzin i opiekunów osób z niepełnosprawnością wzroku oraz samych użytkowników niewidomych i słabowidzących.

To unikatowe kompendium wiedzy z obszaru nowoczesnych technologii wspierających orientację przestrzenną zawiera nie tylko suche informacje o występowaniu poszczególnych rozwiązań, ale także źródła i narzędzia do ich pobierania, charakterystykę oraz istotne uwagi samych użytkowników.

Całość stanowi kompleksowy poradnik z którego skorzystać mogą osoby niemające dotąd żadnego doświadczenia z podobnymi technologiami.

Zwracamy Państwa uwagę na kody QR umieszczone przy każdej opisanej aplikacji, które umożliwiają bezpośrednie pobranie aplikacji w wersji dla danego systemu operacyjnego.

Wszystkie odnośniki otwierają się w przeglądarce internetowej.

## **1.1 Specjalistyczne aplikacje dla osób z niepełnosprawnościami wzroku**

Rozwój nowoczesnych technologii sprawił, iż na rynku pojawiła się ogromna grupa narzędzi wspomagających samodzielne poruszanie się osób niewidomych i słabowidzących. W tym opracowaniu zajmiemy się jedynie aplikacjami, które umożliwiają wykorzystanie smartfonów oraz inteligentnych zegarków do pomocy w orientacji przestrzennej i mobilności. Aplikacje te, wykorzystując dane pochodzące z różnych źródeł, potrafią wspomagać samodzielne poruszanie się osób z niepełnosprawnością wzroku i przekazywać im informacje o najbliższym otoczeniu.

Na początek wyjaśnijmy kilka podstawowych kwestii, co pozwoli rozwiać sporo wątpliwości i mitów krążących wokół korzystania z nawigacji przez osoby niewidome i słabowidzące.

Wiele osób oczekuje, że nawigacja taka będzie działać analogicznie do powszechnie używanych i bardzo popularnych nawigacji samochodowych. Czyli, że – po wpisaniu docelowego adresu – zaproponuje ona najlepszą trasę i poprowadzi osobę niewidomą od drzwi do drzwi. Niestety nie jest to takie proste. Wpływ na to ma wiele czynników. Poniżej przedstawiono najistotniejsze z nich.

## <span id="page-5-0"></span>**1.2 Ograniczenia wynikające ze stosunkowo małej dokładności satelitarnych systemów pozycjonowania**

Obecna dokładność lokalizowania użytkownika smartfona to – w najlepszym przypadku – około 5 metrów. Należy podkreślić, że to jest wartość najniższa. Może się zdarzyć, że wzrośnie ona dynamicznie nawet do 60 metrów. Dokładność wskazań zależy od wielu czynników, m.in.: od znajdujących się w pobliżu urządzeń zakłócających (np. aparatura medyczna, stacje transformatorowe), wysokiej zabudowy, a nawet pogody. Wskazania lokalizacji w budynku będą zwykle znacznie gorsze niż na zewnątrz. Podobnie będzie w zwartej, leśnej gęstwinie z dala od przekaźników telefonii komórkowej.

Jeśli aplikacja oceni nasze położenie ze zbyt dużym błędem, to w konsekwencji przygotowana trasa spotęguje tylko owo niewłaściwe wskazanie.

Zakładając natomiast wariant optymistyczny – czyli dokładność do 5 metrów – i tak może się zdarzyć, że trafimy np. do sklepu obok, a nie docelowego. To jednak nadal jest dobre działanie aplikacji.

Tego rodzaju problemów nie mają zwykle kierowcy korzystający z nawigacji samochodowej. Kilkunasto, czy nawet kilkudziesięciometrowa tolerancja błędu nie wpływa na ich orientację, ponieważ dodatkowo posługują się wzrokiem. Pojazdy jeżdżą po wytyczonych drogach, co dodatkowo ułatwia kierowcom trzymanie się wybranej trasy.

## **1.3 Ograniczenia wynikające z rozbieżności oczekiwań**

Dla osoby niewidomej celem są zwykle konkretne drzwi. Może to być wejście do urzędu, galerii handlowej, bloku mieszkalnego, czy furtka prowadząca na chronione osiedle lub prywatną posesję. Aplikacja nie jest w stanie poprowadzić użytkownika tak, aby dotarł właśnie tam. Tymczasem kierowca chce dotrzeć do celu, którym jest wskazany adres. Pod adresem może się mieścić ośmioklatkowy wieżowiec, zakład produkcyjny, galeria handlowa lub jakikolwiek inny obiekt. Kierowcy wystarczy dotarcie w pobliże celu. Osobie niewidomej nie, gdyż ma ona inne oczekiwania. Tymczasem aplikacje do nawigacji, zarówno wykorzystywane przez kierowców, jak i te dla użytkowników niewidomych, wykorzystują koordynaty geograficzne przyporządkowane adresowi. Osoba z niepełnosprawnością wzroku nie ma zatem innej możliwości jak tylko dopytanie o szczegóły po dotarciu do wyznaczonego celu. Długi ciąg lokali usługowych, które znajdują się w bloku mieszkalnym, to wciąż jeden adres, ale czasem kilkoro drzwi wejściowych.

## **1.4 Ograniczenia wynikające ze sposobu tworzenia map**

Często aplikacje nawigacyjne posługują się mapami tworzonymi przez wolontariuszy, na przykład społecznościowego projektu Open Street Maps (w skrócie OSM). Poziom ich zaangażowania jest

<span id="page-6-0"></span>zawsze bardzo wysoki, natomiast z danymi, z których korzystają, bywa już różnie. Jeśli mapa jest wyrysowana mało precyzyjnie, to aplikacja po przetworzeniu może zaproponować niedokładną trasę. Przekonamy się o tym dopiero w drodze, gdy zaczniemy otrzymywać niepełne lub sprzeczne komunikaty.

Niebagatelne znaczenie ma także aktualność wybranej mapy. Bywa, że wyznaczona przez aplikację trasa, w rzeczywistości wiedzie przez środek budowy. Tymczasem na mapie w tym miejscu znajduje się jeszcze ścieżka, która była w tej lokalizacji od lat i zniknęła pół roku temu, a zastąpił ją solidny płot. Jeśli ktoś tej zmiany nie naniesie, to aplikacja, która z takiej mapy korzysta, również będzie pokazywać nieistniejącą w rzeczywistości trasę.

Mimo powyższych wątpliwości, aplikacje wspierające poruszanie się osób niewidomych i słabowidzących są niezwykle przydatne. Wcześniejsze uwagi mają na celu przedstawienie zainteresowanym realnych możliwości i skutecznych sposobów radzenia sobie w sytuacjach w których aplikacja pomóc nie potrafi albo zwyczajnie zawodzi.

## **2. Możliwości aplikacji nawigacyjnych**

Aplikacje nawigacyjne dla osób z niepełnosprawnościami wzroku potrafią m.in.:

- odpowiedzieć użytkownikowi na pytanie "Gdzie jestem?" mogą podać najbliższe punkty, obszary i linie (odległość i kierunek do nich); punktem może być np. adres budynku, linią nazwa ulicy, a obszarem supermarket;
- poinformować osobę z niepełnosprawnością wzroku o zbliżaniu się do wcześniej zaznaczonego punktu;
- wyznaczyć drogę między dwoma dowolnie wybranymi punktami (np. z miejsca zamieszkania do wybranego sklepu);
- zapamiętać pokonaną wcześniej trasę i poprowadzić użytkownika w drodze powrotnej po jego "śladach";
- poinformować użytkownika o znajdujących się wokół niego przystankach komunikacji miejskiej, sklepach, restauracjach, urzędach itp.

Zatem, przy zachowaniu wiedzy o ograniczeniach, o których wcześniej napisaliśmy, aplikacje wspierające niewidomych i słabowidzących użytkowników potrafią niemal wszystko, co jest im potrzebne, by mogli swobodnie i bezpiecznie pójść lub pojechać, gdzie tylko zechcą.

Samodzielne poruszanie się z białą laską lub psem przewodnikiem przy dodatkowym wsparciu aplikacji nawigacyjnych otwiera osobom z niepełnosprawnością wzroku szerokie możliwości poznawania wybranej okolicy. Zwiększa poczucie niezależności i samodzielności, co w konsekwencji prowadzi do poprawy samooceny. Przy wsparciu aplikacji można dotrzeć w nieznane miejsca, których znalezienie bez jej pomocy byłoby o wiele trudniejsze.

Jednak wszystkie wymienione korzyści ze stosowania aplikacji mobilnych mogą być odczuwane

tylko pod warunkiem, że użytkownik opanuje obsługę smartfona na odpowiednim poziomie. Nie ma to nic wspólnego ani z żadną aplikacją, ani z jakością pobieranych danych, ani nawet z klasą urządzenia, z którego korzystają niewidomi i słabowidzący. Nauka obsługi urządzeń mobilnych nie należy do kompetencji instruktorów orientacji przestrzennej i mobilności. Umiejętności w tym zakresie osoby z niepełnosprawnością wzroku muszą zdobyć przy wsparciu innych specjalistów. Ważne jest bowiem, aby użytkownik z niepełnosprawnością wzroku swobodnie radził sobie z obsługą smartfona, a ewentualne techniczne kłopoty nie przysłoniły mu celu podstawowego, jakim jest wsparcie przez aplikację samodzielnego dotarcia do wybranego miejsca.

Podsumowując, należy wziąć pod uwagę kilka podstawowych kwestii:

- nie każda osoba niewidoma lub słabowidząca będzie w stanie skorzystać z pomocy aplikacji nawigacyjnych;
- korzystanie z aplikacji nawigacyjnych wymaga ostrożności i ograniczonego zaufania to jest wsparcie, a nie zdjęcie odpowiedzialności z jej użytkownika;
- rzadko się zdarza, że niedokładności trasy, zaproponowanej przez aplikację to wynik źle przygotowanej aplikacji, a częściej nieaktualnych map;
- nawet uwzględniając wszystkie wymienione już ograniczenia aplikacji mobilnych do nawigacji, korzystająca z nich osoba z niepełnosprawnością wzroku będzie w znacznie lepszej sytuacji niż bez nich.

Po zapoznaniu użytkownika z powyższymi informacjami możemy przystąpić do wyboru najbardziej przydatnych dla niego aplikacji. W dalszej części tego opracowania znaleźć można przystępne opisy wybranych programów. Oprócz aplikacji do pieszej nawigacji opisujemy również interesujące funkcje zegarków Apple Watch. Choć nie zostały one zaprojektowane specjalnie dla osób z niepełnosprawnością wzroku, są one w pełni dostępne cyfrowo i mogą być bardzo pomocne w samodzielnym poruszaniu się i orientacji przestrzennej. Dodatkowo omawiamy najbardziej dostępne cyfrowo aplikacje mobilne ułatwiające korzystanie z informacji o transporcie publicznym. Sygnalizujemy także przykłady rozmaitych innych rozwiązań mogących znaleźć zastosowanie w samodzielnym poruszaniu się oraz w nauce orientacji w przestrzeni.

Ważne! Prosimy wcześniej przeczytać objaśnienia podstawowych wyrażeń występujących w opisach prezentowanych aplikacji. Stanowią one dopełnienie niniejszego rozdziału.

## <span id="page-8-0"></span>**3. Podstawowe terminy występujące w aplikacjach nawigacyjnych dla osób z niepełnosprawnością wzroku**

Rozmawiając z użytkownikami aplikacji nawigacyjnych dla osób z niepełnosprawnościami wzroku, dosyć często natrafić można na wyrażenia, które osobom widzącym na co dzień używającym nawigacji GPS, mogą się wydać dziwne czy niezrozumiałe. "eksploracja", "nawigacja na azymut" czy "kierunki zegarowe", to tylko niektóre z nich. Pikanterii dodaje fakt, że niemal każdy twórca aplikacji stosuje swoje własne, odrębne nazewnictwo. Poniżej wyjaśniamy najczęściej spotykane wyrażenia.

## **3.1 OSM**

Open Street Maps (ang. Otwarte Mapy Ulic), to projekt społecznościowy, którego celem jest stworzenie bezpłatnej, dostępnej dla każdego zainteresowanego, mapy całej kuli ziemskiej. Jest ona tworzona i edytowana tylko przez zarejestrowanych użytkowników. Składa się z ogromnej bazy różnych lokalizacji, tzw. POI, podzielonych na szereg kategorii.

## **3.2 UMP**

Uniwersalna Mapa Polski jest projektem społecznym, którego celem było stworzenie ogólnie dostępnych i bezpłatnych map Polski. Miał być alternatywą dla map OSM. Grzegorz Złotowicz – niewidomy programista – przekonwertował bazy UMP na format aplikacji Loadstone. Był to niezwykle popularny program do pieszej nawigacji satelitarnej. Późniejsze aplikacje umożliwiały importowanie baz stworzonych dla Loadstone.

## **3.3 Foursquare**

Foursquare to serwis społecznościowy oparty na geolokalizacji, który pozwala użytkownikom oznaczać swoje położenie na mapie, a także dzielić się informacjami i opiniami o odwiedzanych miejscach.

## **3.4 POI**

POI to z angielskiego Point of Interest – punkt zainteresowania.

Mogą to być dane z Map Google, projektu UMP, OSM, Foursquare bądź punkty własne, dodane przez użytkownika.

W zależności od programu lub dostawcy danych mogą być one ułożone w skategoryzowane listy albo zawierać określoną kategorię dopiero w samej nazwie punktu.

## <span id="page-9-0"></span>**3.5 Eksploracja otoczenia**

To w dużym uproszczeniu statyczne poznawanie najbliższej okolicy, bez przemieszczania się gdziekolwiek.

Eksploracją może być zarówno słuchanie automatycznie odczytywanych komunikatów o najbliższych POI, "rozglądanie się" przy pomocy gestów zdefiniowanych w aplikacji, jak i przeglądanie punktów zgromadzonych w zapisanych bazach, czy wreszcie wszelkie funkcje umożliwiające sortowanie punktów według kierunku.

Również funkcja opisu skrzyżowań ma jedynie informacyjny charakter. Dzięki niej, dowiadujemy się jak przebiegają ulice, ale fizycznie nie przemieszczamy się w ich stronę.

## **3.6 Nawigowanie**

Na nawigowanie składa się grupa opcji umożliwiających łatwiejsze przemieszczanie się.

W jej skład wchodzą trzy istotne funkcje:

- nawigacja ZPZ (zakręt po zakręcie);
- nawigacja do śledzonego punktu (tzw. nawigacja na azymut);
- nawigacja po śladzie, czyli wcześniej zapisanej trasie.

#### **Nawigacja zakręt po zakręcie**

Funkcja ta domyślnie działa w taki sposób, że aplikacja powinna dostosować trasę na tyle, aby użytkownik poruszał się najprostszą drogą (bez kluczenia i zawracania).

Dzięki czytelnemu opisowi zawsze powinno być wiadomo, gdzie i w którą stronę skręcić. Zazwyczaj automatycznie odczytywana będzie informacja o najbliższym punkcie, a gdy go osiągniemy, wyznaczony zostanie kolejny punkt na trasie, do którego powinniśmy się kierować.

## **Nawigacja do śledzonego punktu (tzw. nawigacja na azymut)**

Funkcja ta polega na zaznaczeniu docelowego punktu i uzyskaniu informacji o kierunku i odległości do niego.

W zależności od programu może to być kierunek geograficzny, zegarowy lub naturalny.

Po zaznaczeniu punktu docelowego użytkownik może uzyskać np. jedną z poniższych informacji o jego położeniu:

- 30 metrów na godz. 12 opis oparty na kierunkach zegarowych;
- 30 metrów na wschód opis oparty na kierunkach geograficznych;
- 30 metrów przed Tobą opis oparty na kierunkach naturalnych.

<span id="page-10-0"></span>Gdy skierujemy się we właściwą stronę i zaczniemy iść w kierunku wybranego punktu, odległość do celu powinna się zmniejszać.

#### **Nawigacja po śladzie**

Funkcja ta pozwala zarejestrować pokonywaną trasę, która posłuży nam później do nawigacji podczas drogi powrotnej. Planując przejść jakąś trasę, na jej początku włączamy, a na końcu zatrzymujemy jej rejestrowanie. W ten sposób aplikacja zapisze nasz wirtualny ślad. Chcąc wrócić do miejsca startu, wystarczy odwrócić kierunek nawigowania po trasie i po własnych "śladach" bezpiecznie wrócić do miejsca, z którego wyruszyliśmy.

## **3.7 Kierunki naturalne i zegarowe**

Kierunkami naturalnymi określamy orientowanie się według pozycji naszego ciała: na prawo, na lewo, przed nami, za nami itd.

Kierunki tzw. zegarowe określają pozycję punktu wykorzystując położenie godzin na tarczy zegara ze wskazówkami. Godziny są rozłożone na planie koła, co 30 stopni. I tak:

- dwunasta to kierunek na wprost;
- pierwsza to 30 stopni na prawo;
- druga 60 stopni na prawo;
- trzecia 90 stopni na prawo;
- czwarta 120 stopni na prawo, czyli lekko z tyłu, po prawej stronie;
- piąta 150 stopni;
- szósta 180 stopni, czyli dokładnie za naszymi plecami, itd.

Pozwala to o wiele dokładniej określić położenie punktu. Można oczywiście doprecyzować kierunki naturalne, ale (jak pokazuje praktyka) np. informacja "skręć ostro w prawo" dla każdego może oznaczać coś innego.

## **3.8 Symulacja punktu**

Funkcja symulacji punktu przenosi nas wirtualnie do wskazanego punktu.

Znajdując się we wskazanym wirtualnie miejscu, możemy pobrać fragment mapy, przejrzeć kategorie punktów, aby zapoznać się z listą interesujących nas miejsc we wcześniej wybranej lokalizacji.

Możemy oczywiście tak wyszukane punkty zapisać do ponownego użycia.

Narzędzie to może się okazać bardzo pomocne podczas planowania wakacyjnych podróży w nieznane.

## <span id="page-11-0"></span>**4. Aplikacje do pieszej nawigacji**

## **4.1 Lazarillo GPS**

Autor: Rene Espinoza

Systemy: IOS, Android

[Strona aplikacji \(ang.\)](https://lazarillo.app/)

[Lazarillo GPS w](https://apps.apple.com/pl/app/lazarillo-accessible-gps/id1139331874?l=pl) AppStore

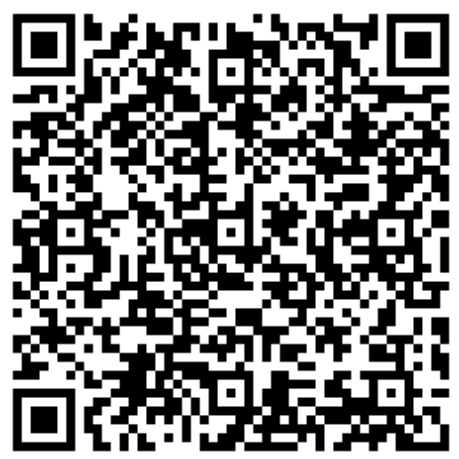

zarillo GPS w Sklepie Play

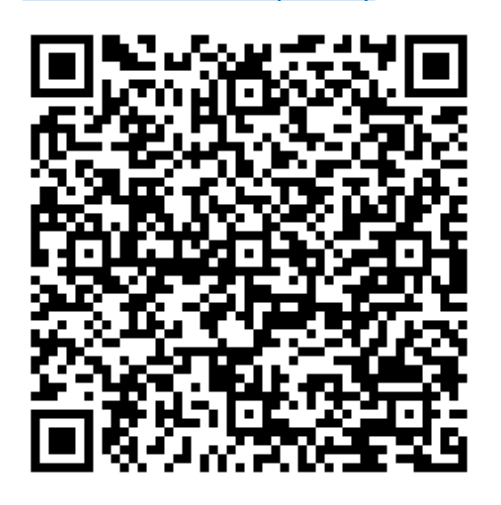

## **Opis aplikacji Lazarillo**

Lazarillo to wygodna aplikacja do nawigacji GPS. Przejrzysty interfejs, łatwa konfiguracja i intuicyjna obsługa sprawiają, że program ten jest dostępny dla każdego – nawet niezaawansowanego użytkownika.

## **Cechy**

• Intuicyjna eksploracja otoczenia – łatwo konfigurowalne kategorie POI do monitorowania (możliwość odrębnej konfiguracji dla trybu pieszego i samochodowego;

- przyciski "Szukaj" i "Gdzie jestem" łatwo dostępne na pierwszym planie;
- nawigacja zakręt po zakręcie z możliwością automatycznego przeliczania trasy oraz informacją głosowo-wibracyjną o kierunku do punktu początkowego;
- obsługa kierunków geograficznych, zegarowych i naturalnych;
- śledzenie i łatwe udostepnianie punktów.

#### **Eksploracja otoczenia**

Aplikacja na bieżąco pobiera informacje z Internetu, zależnie od wykorzystywanego systemu operacyjnego: Map Apple (IOS) i Google (Android), Foursquare oraz punktów dodawanych przez twórcę Lazarillo.

Dzięki logicznemu pogrupowaniu punktów łatwo można dotrzeć do potrzebnych informacji.

Kategorie POI zostały podzielone na wiele grup: transport, banki i bankomaty, jedzenie, zdrowie, budynki użyteczności publicznej, puby i kluby, zakwaterowanie, sztuka i rozrywka, instytucje edukacyjne oraz sklepy.

Przypuśćmy, że szukamy najbliższego przystanku autobusowego. W tym celu wchodzimy do kategorii Transport i odnajdujemy go na liście wyświetlonych punktów.

Po wybraniu punktu pojawi się lista funkcji. Można zatem:

- dodać go do ulubionych;
- udostępnić punkt;
- poznać jego adres.

W dolnej części okna znajdują się także przyciski umożliwiające wybór trybu trasy czy też możliwość zamówienia przyjazdu Ubera do wyświetlonego miejsca.

Przełącznik filtrowania kategorii pozwala zdecydować, które rodzaje punktów będą automatycznie odczytywane, osobno dla trybu pieszego i osobno dla tzw. nawigacji samochodowej.

Możemy zatem dla trybu pieszego zaznaczyć sklepy, skrzyżowania i jedzenie, gdy zaś będziemy poruszać się szybciej – jedynie kategorię transportu publicznego. Dzięki temu, gdy np. wsiądziemy do autobusu, uzyskamy informację o mijanych przystankach, o ile autobus będzie poruszał się szybciej niż 10 km/h.

#### **Nawigowanie z Lazarillo**

Program oferuje kilka trybów nawigacji:

- pieszo (do wyboru mamy aplikacje Lazarillo i Google Maps/Apple Maps);
- samochodem (Google/Apple Maps oraz aplikacie Waze):
- transportem publicznym (Google/Apple maps i Moovit);
- zamówienie przyjazdu Ubera.

### **Nawigacja piesza z Lazarillo**

Trasa jest generowana zawsze z naszego aktualnego położenia.

Po rozpoczęciu nawigacji dostępna jest kompletna lista wskazówek nawigacyjnych. Zanim ruszymy w drogę, program pomoże nam odnaleźć punkt startowy. W tym celu należy obrócić się wokół własnej osi z telefonem ustawionym pionowo. Gdy urządzenie wskaże pożądany kierunek – zawibruje i usłyszymy stosowny komunikat głosowy.

Trasa jest automatycznie przeliczana.

W dolnej części okna nawigacji po trasie znajdują się dwa przyciski:

- pierwszy z nich, pozwoli błyskawicznie zorientować się, gdzie jesteśmy, podając najbliższą lokalizację;
- drugi, umożliwia włączenie/wyłączenie eksploracji, czyli automatycznego oznajmiania zadeklarowanych wcześniej kategorii POI.

### **Zalety aplikacji Lazarillo**

- Prostota interfejsu i intuicyjna obsługa;
- odrębna konfiguracja monitorowania dla trybu pieszego i samochodowego (dzięki monitorowaniu przystanków program przydaje się w podróżach autobusem);
- obsługa kierunków naturalnych, zegarowych oraz geograficznych.

#### **Wady aplikacji Lazarillo**

- Stosunkowo niska dokładność wskazań GPS program łatwo traci sygnał GPS, zwłaszcza w gęstej zabudowie;
- brak funkcji symulowania lokalizacji;
- nie posiada opcji zapisania punktu z aktualnych współrzędnych, możliwe jest jedynie dodanie do ulubionych POI wyszukanego z kategorii lub poprzez funkcję "Szukaj".

#### **Funkcje unikalne**

• Możliwość zamawiania przyjazdu Ubera.

## <span id="page-14-0"></span>**4.2 Seeing Assistant Move**

Autor: Transition Technologies

System: iOS I Android

[Seeing Assistant Move w](https://apps.apple.com/pl/app/seeing-assistant-move/id625286820?l=pl) AppStore

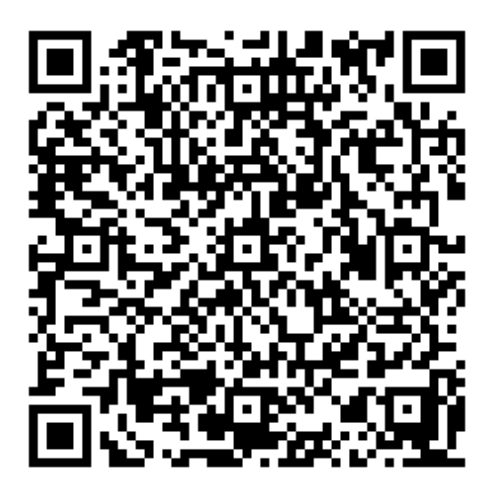

[Seeing assistant Move w](https://play.google.com/store/apps/details?id=pl.com.tt.seeingassistantmove&hl=pl&gl=US) Google Play

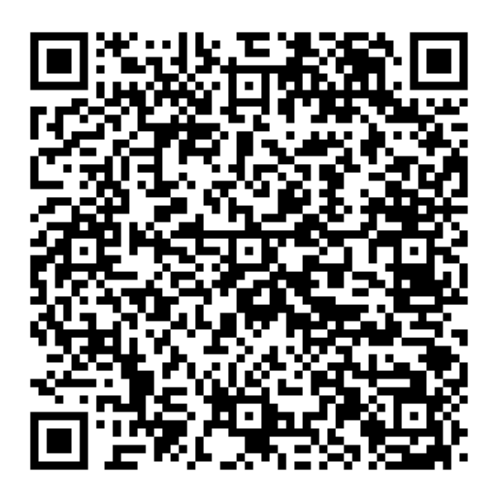

#### **Opis Aplikacji Seeing Assistant Move**

Seeing Assistant Move to bardzo rozbudowany program, co sprawia, że osoby początkujące (jeszcze mało zaznajomione z aplikacjami nawigacyjnymi) mogą się do niego łatwo zniechęcić. Jednak bardziej zaawansowani użytkownicy będą mogli wykorzystać potencjał tkwiący w aplikacji SAM i uzyskać niezwykle potężne narzędzie wspierające ich w pieszej nawigacji i orientacji przestrzennej.

Tym, co wyróżnia Seeing Assistant Move spośród podobnych aplikacji jest nawigacja zakręt po zakręcie, oparta na silniku generowania tras Valhalla, a nie na Mapach Google stosowanych zazwyczaj w innych podobnych programach. Dzięki temu działanie nawigacji jest bardziej stabilne i precyzyjne. W trybie pieszym pozbawiona jest ona komunikatów właściwych dla nawigacji samochodowej, typu "na rondzie skręć w trzeci zjazd..." itp. Ponadto posiada dodatkowe wskazówki dla niewidomych i słabowidzących użytkowników, które zwracają ich uwagę na najczęściej spotykane utrudnienia w podróżowaniu takie, jak schody, czy słupki blokujące przejście.

Szczegółowe zarządzanie punktami sprawia, że program ten jest wygodnym i skutecznym narzędziem wspierającym samodzielne poruszanie się.

### **Cechy programu**

- Zaawansowana nawigacja zakręt po zakręcie;
- rejestrowanie tras, czyli naszego śladu;
- anonsowanie mijanych oraz wskazywanie kierunku do najbliższych punktów;
- opis skrzyżowań;
- wyszukiwanie adresów i punktów w dostępnych bazach oraz zasobach OSM;
- sprawdzanie dokładności sygnału GPS, prędkości, kierunku poruszania się oraz wysokości nad poziomem morza;
- oznajmianie powiadomień przez syntezę mowy niezależną od używanego czytnika ekranu dzięki temu możliwe jest słuchanie komunikatów aplikacji przy zablokowanym ekranie urządzenia;
- możliwość tworzenia kilku profili ustawień i łatwego przełączania się między nimi;
- możliwość sterowania aplikacją za pomocą komunikatów głosowych;
- możliwość dzielenia się z innymi osobami zapisanymi punktami, bazami punktów i trasami;
- integracja z serwisem Dropbox do zapisywania własnych punktów;
- elastyczna konfiguracja programu.

#### **Poznawanie okolicy**

Seeing Assistant Move pozwala na konfigurowalne monitorowanie, czyli informowanie użytkownika o najbliższych lokalizacjach pochodzących z baz punktów OSM.

Program oznajmi najbliżej położony punkt. Gdyby okazało się to niewystarczające, należy uaktywnić opcję "najbliższe punkty z OSM", aby uzyskać więcej informacji.

Monitorowane mogą być również najbliższe skrzyżowania, których opis usłyszymy, będąc w ich pobliżu.

## **Nawigacja zakręt po zakręcie**

Program posiada trzy tryby generowania tras:

- pieszy;
- samochodem;
- rowerem.

W każdym z nich mamy do wyboru trasę optymalną lub najkrótszą.

## **Tryb pieszy**

Aplikacja oprócz opcji automatycznego i ręcznego przeliczania długości trasy oferuje 3 interesujące funkcje:

- dodatkowe punkty naprowadzające (przydatne na dużych, otwartych przestrzeniach, bądź gdy punkty są znacznie oddalone od siebie – program wstawia wówczas do trasy dodatkowe punkty naprowadzające nas na te właściwe);
- dodatkowe wskazówki dla osób niewidomych (bardzo przydatna funkcja, która dodaje do trasy komunikaty typu "przejdź na światłach", "omiń słupki", czy "skorzystaj ze schodów");
- "wyklucz punkt" (umożliwia wykluczenie niechcianego POI i wygenerowanie trasy z jego pominięciem).

## **Śledzenie punktu**

Umożliwia nawigację do zaznaczonego punktu w oparciu o kierunki zegarowe.

### **Symulacja punktu**

Wirtualnie "przenosi nas" w pożądaną lokalizację umożliwiając m.in. pobranie danych z OSM, czy "rozejrzenie się" w okolicy symulowanej lokalizacji przy pomocy funkcji eksploracji.

#### **Ręczne rejestrowanie trasy**

Dzięki zapisywaniu śladu GPS możliwe jest zarejestrowanie pokonywanej trasy. Program automatycznie rozpozna zakręty i wstawi je w odpowiednie miejsca.

Można również – siedząc spokojnie w domu – dodać do zarejestrowanej trasy informacje o okolicznych POI z OSM. Na przykład, jeśli nasz przewodnik wspomniał, że przy skręcie w lewo znajduje się sklep spożywczy, możemy go wyszukać i dodać do trasy.

Dostępna jest również możliwość odwrócenia kierunku nawigowania, abyśmy mogli bezpiecznie powrócić, pokonując zarejestrowaną drogę po własnych "śladach".

#### **Eksploracja punktów**

Będąc na liście punktów (np. po otwarciu kategorii z zakładki "najbliższe punkty OSM/Dla pieszych) wystarczy potrząsnąć telefonem, aby włączony został tryb eksploracji. Teraz, obracając się wokół własnej osi, usłyszymy kierunek geograficzny i POI położone najbliżej w tym właśnie kierunku.

Funkcja może być szczególnie przydatna w nieznanym terenie.

#### **Kierunek do punktu**

Aby skorzystać z tej funkcji, wystarczy zaznaczyć punkt, położyć telefon płasko na dłoni i obracać się

z nim wokół własnej osi. Gdy punkt znajdzie się przed nami, aplikacja wypowie kierunek i odległość do niego. Opcja szczególnie przydatna, gdy rozpoczynamy nawigację zakręt po zakręcie, bądź po pokonaniu przejścia dla pieszych nie wiemy, gdzie się udać.

#### **Zalety programu Seeing Assistant Move**

- Duża konfigurowalność;
- dokładność;
- dodatkowe specjalne wskazówki dla osób niewidomych i słabowidzących;
- kierunek do punktu;
- obsługa baz pochodzących z różnych źródeł;
- tworzenie własnych baz punktów;
- własny serwer do przechowywania baz punktów z OSM, co znacząco przyspiesza proces pobierania danych;
- opis skrzyżowań;
- dodawanie punktów OSM do rejestrowanej trasy;
- archiwizacja baz, tras i punktów zapisywanych na koncie Dropbox;
- eksport baz i tras pocztą elektroniczną;
- możliwość tworzenia nieograniczonej liczby profili ustawień.

#### **Wady programu Seeing Assistant Move**

- Skomplikowany interfejs użytkownika;
- złożona konfiguracja.

## **Funkcje unikalne**

- Możliwość zapisania ustawień do określonego profilu, co daje właściwie nieskończoną liczbę konfiguracji;
- dodatkowe specjalne wskazówki dla niewidomych i słabowidzących użytkowników;
- wykorzystanie dodatkowo funkcji dostępności charakterystycznych dla systemów Android i IOS (dwuklik z przytrzymaniem – Android, czynności na pokrętle – IOS);
- funkcja mapy dla osób niedowidzących;
- dodatkowe przyciski nawigacyjne dla instruktorów orientacji przestrzennej (zamiast funkcji dostępności np. czynności na pokrętle w IOS).

## <span id="page-18-0"></span>**4.3 DotWalker**

System: Tylko Android

Autor: Libor Dousek

[DotWalker w](https://play.google.com/store/apps/details?id=cz.lido.dotwalker&hl=pl&gl=US) Sklepie Play

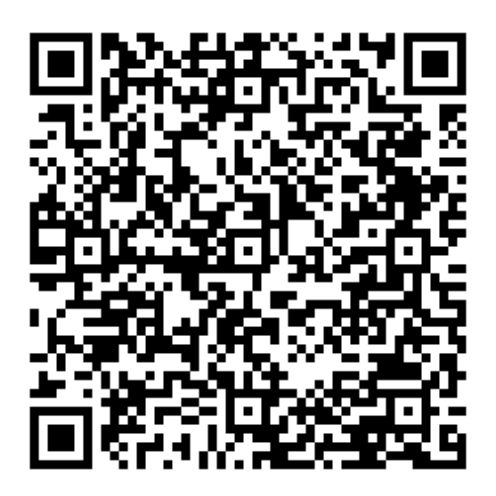

#### **Opis programu DotWalker**

DotWalker, dzięki wielu różnorodnym możliwościom, pozwala zorientować się w otaczającej przestrzeni. To jedna z najbardziej zaawansowanych aplikacji tego rodzaju.

Nawigacja zakręt po zakręcie, opis skrzyżowań, czy mówiący kompas sprawiają, że z nawiązką zwróci się nam czas poświęcony na konfigurację aplikacji i naukę skomplikowanego interfejsu.

#### **Cechy DotWalkera**

- Możliwość poznawania okolicy po najbliższych punktach przy pomocy gestów wykonywanych w oknie głównym programu;
- wsparcie dla map i serwisów: Mapy OSM (Open Street Maps), Mapy Google, foursquare, Bazy punktów (w tym pochodzących z projektu UMP);
- obsługa tzw. Miejsc Google;
- obsługa punktów foursquare;
- symulacja punktu;
- możliwość dodawania własnych punktów;
- śledzenie punktu tzw. nawigacja na azymut;
- dodawanie punktów do ulubionych;
- opis skrzyżowań "ulica x na prawo", "ulica y na lewo";
- nawigacja zakręt po zakręcie, również w trybie transportu publicznego;
- rejestrowanie trasy;
- mówiący kompas;

• możliwość konfiguracji komunikatów – co ile metrów, co ile sekund, ile sekund przed dotarciem do punktu ma zostać wypowiedziane powiadomienie.

#### **Dane z map oraz źródła punktów OSM**

Po uruchomieniu programu w tle pobierany z Internetu jest fragment mapy OSM o promieniu 1 km. Pozwala on na natychmiastowe zorientowanie się w najbliższej okolicy, poprzez wyświetlenie przydatnych punktów, takich jak: przystanki autobusowe, sklepy czy hotele.

Gdy przemieszczając się, osiągniemy granicę wyznaczonego obszaru zawierającego punkty, kolejny fragment mapy zostanie pobrany automatycznie.

### **Miejsca Google**

Miejsca Google to skategoryzowany zbiór POI wyświetlający 60 punktów promieniu 5 km. Są one podzielone na kilka przydatnych kategorii, takich jak: jedzenie, przystanki autobusowe, bankomaty itp. Istnieje też możliwość odfiltrowania listy POI w oparciu o określone słowo kluczowe.

Po kliknięciu w szczegóły punktu bardzo często można uzyskać o nim więcej informacji, np. numer telefonu, czy adres strony internetowej danej instytucji.

#### **Foursquare**

Dotwalker umożliwia dostęp do bazy punktów z serwisu foursquare (30 punktów w promieniu 5 km).

Co ciekawe, dzięki odmiennej hierarchii ważności poszczególnych punktów pochodzących z różnych źródeł niekiedy okazuje się, że np. urząd miejski szybciej znajdziemy właśnie w punktach Foursquare niż w Google czy OSM.

Tu również możemy podejrzeć szczegóły punktu, czy skorzystać z wyszukiwania przy pomocy słów kluczowych.

Niestety punkty te nie są wyświetlane w kategoriach, tak jak to ma miejsce w przypadku miejsc Google.

#### **Bazy**

Punkty zgromadzone w bazach przydają się zwłaszcza wtedy, gdy w danej okolicy występują problemy z dostępem do Internetu. Mając zapisane punkty w bazie, nadal możemy korzystać z GPS-u, aby odnaleźć np. wyjście z plaży, po której spacerowaliśmy.

#### **Rejestrowanie tras**

Bardzo przydatną funkcją programu jest możliwość zarejestrowania pokonywanej trasy w celu jej późniejszego wykorzystania. Istnieje także możliwość odwrócenia kolejności prowadzenia po zarejestrowanym śladzie, co rozwiązuje problem znalezienia drogi powrotnej.

To nieocenione narzędzie dla osób uczących się konkretnych tras podczas zajęć z orientacji przestrzennej.

## **Nawigacja zakręt po zakręcie**

Bazując na silniku Google, aplikacja oferuje kilka trybów generowania trasy:

- pieszy;
- samochodem, transportem publicznym;
- rowerem.

Nawigacja piesza od samochodowej różni się przede wszystkim tym, iż ta pierwsza najczęściej prowadzi użytkownika po chodnikach, ścieżkach, alejkach itd. oraz ignoruje to, czy ulica jest jedno, czy dwukierunkowa.

Opcja transportu publicznego różni się niestety w zależności od lokalizacji. Niekiedy podawany jest numer i czas odjazdu autobusu, do którego należy wsiąść, a nie kiedy jedynie kierunek podróży. Program poinformuje użytkownika o liczbie przystanków, które musi pokonać, "powie" też, kiedy należy wysiąść.

Wszystkie tryby trasy umożliwiają jej automatyczne przeliczanie. Gdy zboczymy z wyznaczonego toru, usłyszymy trzykrotne kliknięcie, po czym program wyznaczy nam nową trasę.

Istnieje możliwość wyłączenia tej opcji, jak również ręcznego przeliczenia długości trasy.

Możemy wyznaczać drogę pomiędzy dwoma punktami korzystając z adresu, Miejsca Google, danych z kafelków zawierających fragmenty map, baz czy tras.

#### **Opis skrzyżowań**

Aplikacja dostarcza również tekstowy opis skrzyżowań. Gdy zbliżymy się do krzyżówki usłyszymy, która ulica biegnie w prawo, a która w lewo.

#### **Kierunki w Dotwalkerze**

Aplikacja w celu określenia kierunku do punktu używa trybu wskazówek zegara.

Program nie obsługuje niestety kierunków naturalnych (po lewej, po prawej) czy geograficznych (na wschód, na zachód).

#### **Śledzenie punktów**

Inaczej nawigowanie na azymut, to metoda polegająca na zaznaczeniu pojedynczego punktu i nawigowania do niego w oparciu o tzw. wskazówki zegarowe czy kierunki geograficzne.

#### **Symulacja punktu**

Funkcja symulacji punktu przenosi nas wirtualnie do wskazanego punktu.

Znajdując się we wskazanym miejscu, możemy pobrać mapę OSM (od 500 metrów do 50 km), przejrzeć miejsca Google i Foursquare, aby zapoznać się z listą choćby restauracji znajdujących się w pobliżu wybranej lokalizacji.

Możemy oczywiście tak wyszukane punkty zapisać do ponownego użycia.

### **Dodawanie ulubionych i zapisywanie punktów**

Dotwalker – jak większość aplikacji nawigacyjnych, umożliwia zapisanie bieżącej lokalizacji użytkownika bądź dopisanie jej do listy ulubionych miejsc.

Polecamy zwłaszcza tę drugą opcję, gdyż ulubione punkty są łatwo dostępne z poziomu ekranu głównego aplikacji.

#### **Funkcje unikalne DotWalkera**

• Poznawanie najbliższej okolicy przy pomocy gestów wykonywanych na ekranie głównym aplikacji, "Czas do punktu" i udostępnianie lokalizacji użytkownika poprzez SMS.

#### **Poznawanie okolicy przy pomocy gestów"**

Wykonując gesty trzema palcami, uzyskujemy informację o najbliżej położonych punktach:

- 3 palce do góry punkt przed nami;
- $\bullet$  3 palce w dół za nami;
- 3 palce w lewo po lewej stronie;
- 3 palce w prawo po prawej stronie.

#### **"Czas do punktu"**

Jest to ustawienie bardzo wygodne w podróży, pozwala bowiem na zdefiniowanie czasu do punktu. Załóżmy, że jedziemy autobusem – ustawiamy czas do punktu na 15 sekund i – nieważne z jaką prędkością się poruszamy – 15 sekund przed przystankiem dostaniemy informację o tym, że się do niego zbliżamy.

#### **SMS z lokalizacją**

Po zdefiniowaniu numeru telefonu, pod który mamy wysłać wiadomość odbiorca otrzyma informację z naszą lokalizacją wraz z linkiem do niej na Mapach Google.

To fantastyczna opcja, gdy się gdzieś zupełnie zgubimy i jakaś widząca osoba może nas pokierować jak wrócić na znany teren.

#### **Zalety Dotwalkera**

- Duża dokładność wskazań GPS;
- konfigurowalność oznajmiania punktów;
- obsługa baz, punktów z OSM, foursquare i Miejsc Google;
- opis skrzyżowań;
- symulacja punktu;
- <span id="page-22-0"></span>"mMówiący" kompas;
- czas do punktu.

### **Wady Dotwalkera**

Aplikacja posiada tak naprawdę jedną, za to dosyć irytującą wadę.

Stosunkowo często można w niej natrafić na komunikat o wyczerpaniu się limitów zapytań Google. O ile w przypadku trasy zakręt po zakręcie sytuacja daje się łatwo naprawić (wystarczy ręcznie odświeżyć trasę i limit powraca), o tyle w przypadku miejsc Google już się nic zrobić nie da, gdyż restartuje się on co 24 godziny.

## **4.4 Clew. Nawigacja wewnątrz budynków z udziałem rozszerzonej rzeczywistości**

Clew w [App Store](https://itunes.apple.com/pl/app/clew/id1268077870?mt=8)

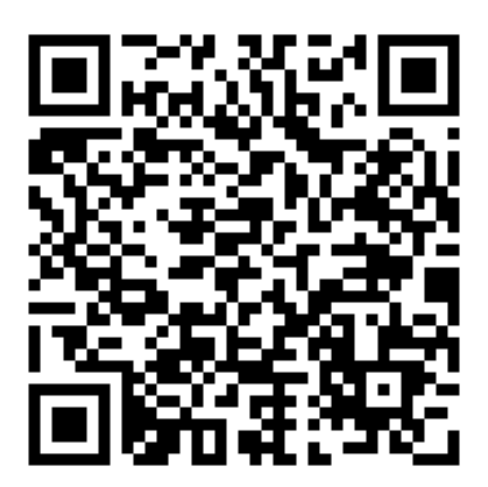

## **Opis aplikacji Clew**

W ostatnim czasie pojawił się dodatkowy, nowy obszar wykorzystania rozszerzonej rzeczywistości, a jest nim wsparcie osób z niepełnosprawnościami wzroku.

Clew jest aplikacją mobilną wykorzystującą rozszerzoną rzeczywistość do nawigacji wewnątrz budynku. Zaprojektowana została z myślą o niewidomych i słabowidzących użytkownikach, aby pomagała im w nieznanym miejscu odnaleźć powrotną drogę. Brzmi intrygująco. Ale jak to działa?

Wyobraźmy sobie osobę niewidomą lub bardzo słabowidzącą, która melduje się w nowym dla niej hotelu. Po dokonaniu formalności prosi ona obsługę o zaprowadzenie do pokoju. Jeśli hotelik jest mały i o prostej konstrukcji, to nie ma najmniejszego problemu z późniejszym samodzielnym powrotem do recepcji. Jeśli jednak hotel jest wielkim molochem na kilka tysięcy gości, to powrót do lobby przestaje być prostym zadaniem, szczególnie w sytuacji, gdy nie można skorzystać ze wzroku. I wtedy z pomocą przychodzi aplikacja Clew.

### **Jak używać Clew?**

Po uruchomieniu aplikacji Clew należy stuknąć na ekranie w przycisk "Record Path" i jedynie trzymać telefon przed sobą, tylną kamerą skierowaną przed siebie. Po dotarciu na miejsce stukamy w przycisk "Stop Recording". W tym momencie zmieni się menu na ekranie i aplikacja wyświetli do wyboru dwa przyciski: "Pause" oraz "Start Navigation". Pierwszy naciskamy jeśli tylko na chwilkę chcemy zatrzymać rejestrowanie pokonywanej trasy, drugi naciskamy dopiero wtedy, gdy chcemy wrócić po swoich "śladach".

Przed uruchomieniem powrotnego nawigowania, najlepiej ustawić się twarzą do kierunku, z którego przyszliśmy i w tę samą stronę skierować tylną kamerę naszego iPhone. Po wybraniu przycisku "Start Navigation", aplikacja zacznie dostarczać nam komunikatów o trasie do przejścia, zaczynając od standardowego – "Odwróć się" (ang. Turn around). Głosem będzie informować np. że powinniśmy skręcić w lewo lub prawo (ang. Turn left / Turn right), lekko pójść w lewo lub prawo (ang. Slight left / Slight right), albo że dotarliśmy na miejsce (ang. You've arrived). Na nasze życzenie, w trakcie nawigowania możemy również sprawdzić odległość do np. kolejnego zakrętu. W tym celu stukamy w przycisk "Get directions", a aplikacja powie nam np. że do zakrętu pozostały nam jeszcze 4 metry.

Oprócz komunikatów głosowych, Clew dostarcza również informacje dźwiękowe i haptyczne. Jeśli oko kamery wskazuje prawidłowy kierunek, to iPhone w dłoni użytkownika rytmicznie wibruje, oraz wydaje z siebie stłumione piknięcia. Jeśli skierujemy obiektyw na lewo lub prawo ze wskazywanej drogi, oba sygnały ustają. Jest to o tyle uniwersalne rozwiązanie, że sprawdzi się ono nawet w głośnych miejscach, gdzie użytkownik nie będzie w stanie usłyszeć komunikatów głosowych. Pikanie i wibracja ustają również w momencie, gdy kamera wychwyci jakąś nową przeszkodę na drodze użytkownika. Co ciekawe, program w tym miejscu się nie poddaje, ale próbuje przeprowadzić swego podopiecznego dookoła przeszkody.

Dodatkowo aplikacja posiada specjalne wsparcie dla osób słabowidzących. Mogą one skorzystać z wizualnej, wirtualnej ścieżki wyświetlanej na ekranie iPhone, która nałożona na widziany okiem kamery obraz stanowi swoistą linię prowadzącą, wzdłuż której powinien poruszać się użytkownik, aby bezpiecznie dotrzeć do celu.

#### **Zalety aplikacji Clew**

- Jest to pierwszy naprawdę dobrze działający program do nawigacji wewnątrz budynków;
- jest to jedna z nielicznych aplikacji wykorzystująca rozszerzoną rzeczywistość do wspierania osób o specjalnych potrzebach;
- jest to bezpłatna aplikacja, co również ma ogromne znaczenie dla wielu użytkowników.

#### **Wady aplikacji Clew**

• Interfejs i komunikaty tylko w języku angielskim.

## <span id="page-24-0"></span>**4.5 Mapy Google**

Twórca: Google

[Mapy Google w](https://apps.apple.com/pl/app/mapy-google-trasy-i-jedzenie/id585027354?l=pl) AppStore

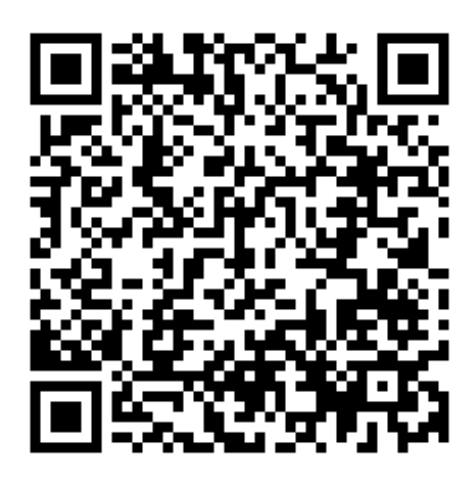

[Mapy Google w](https://play.google.com/store/apps/details?id=com.google.android.apps.maps&hl=pl&gl=US) Google Play

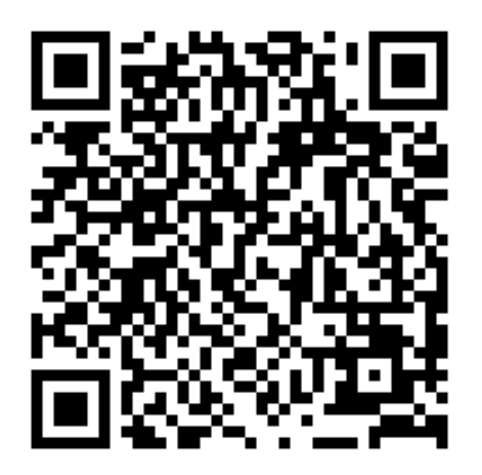

## **Opis aplikacji Mapy Google**

Choć Mapy Google zostały stworzone z myślą o widzących użytkownikach, to z powodzeniem mogą one służyć też osobom z wadami wzroku. Okazuje się, że ich używanie jako narzędzia wspomagającego inną aplikację nawigacyjną może znacząco poprawić komfort poruszania się.

Interfejs map, choć nie zawsze bywa intuicyjny, to jest dobrze dostępny. Wyświetlane informacje prezentowane są w taki sposób, by osobie widzącej było z nich wygodnie korzystać, co oznacza, że wszystko, co tylko możliwe, wyświetlane jest na jednym ekranie. Taki układ sprawia, że jakkolwiek potrzebne nam informacje z technicznego punktu widzenia są dostępne i jak najbardziej możliwe do odczytania, to odnalezienie ich w natłoku wielu różnych elementów aplikacji bywa uciążliwe, a nawet frustrujące, zwłaszcza dla początkujących użytkowników.

Mapy Google oferują nam tryb pieszy, rowerowy, samochodowy oraz poruszania się transportem publicznym.

Najlepszy sposób korzystania z map to zapoznanie się wcześniej z przebiegiem wybranej trasy, a następnie rozpoczęcie nawigacji. Informacja o kierunku, w którym się poruszamy jest przedstawiona w postaci opisowej

Wskazówki głosowe generowane przez Mapy Google są dość oszczędne. Otrzymujemy polecenia typu: "skręć w prawo", "skręć w lewo", ale podczas przemieszczania się od zakrętu do zakrętu mapy milczą i – chcąc upewnić się, czy dobrze idziemy – trzeba przystanąć i użyć czytnika ekranu do odczytania informacji o trasie. Gdy zboczymy z wyznaczonej drogi, program automatycznie dokona korekty i poinformuje nas o tym sygnałem dźwiękowym.

Zaletą map Google jest możliwość uruchomienia nawigacji za pomocą polecenia głosowego dla asystenta Google. Usłyszymy wtedy komunikat: "wyświetlam trasę do punktu". Tu miła niespodzianka: trasa wyświetlana jest w postaci mapy, ale mamy do dyspozycji także jej opis zakręt po zakręcie.

### **Zalety map Google**

- Bardzo dobre pokrycie terenu mapami;
- kompas na ekranie nawigacji;
- integracja z asystentem głosowym i wyszukiwarką Google;
- bardzo dobry tryb transportu publicznego aplikacja automatycznie podaje rozkład jazdy autobusów, tramwajów czy pociągów wraz z informacją, w co powinniśmy wsiąść i orientacyjnym czasem dotarcia na miejsce; w niektórych miastach rozkład jazdy jest synchronizowany z realnym ruchem, dzięki czemu nie musimy się przejmować np. opóźnieniami autobusów.

## **Wady map Google**

- Miejscami nieintuicyjny interfejs;
- mało automatycznych komunikatów o przebiegu trasy;
- w trybie transportu publicznego brak wskazówek głosowych opisujących piesze fragmenty trasy.

## <span id="page-26-0"></span>**4.6 Apple Maps**

[Apple Maps w](https://apps.apple.com/us/app/apple-maps/id915056765) AppStore

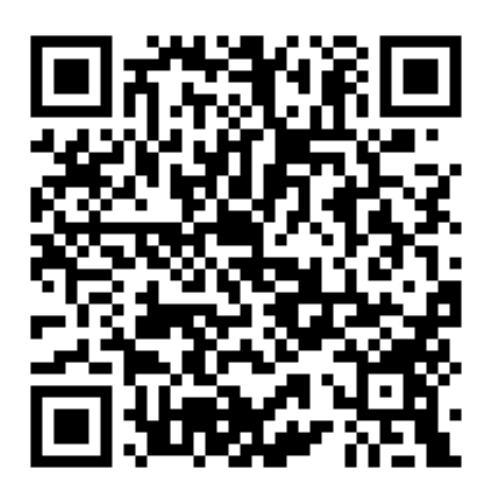

## **Opis aplikacji Apple Maps**

Z uwagi na nietypowe rozplanowanie funkcji na ekranie, nieco szerzej opiszemy interfejs Map Apple.

Ekran aplikacji Apple Maps jest podzielony na dwie części. W górnej wyświetlona jest mapa z siatką ulic i najbliższych punktów, natomiast w dolnej części mieści się sekcja nawigacyjna aplikacji. Na środku ekranu znajduje się przycisk do ustalania wielkości karty z elementami nawigacyjnymi. Można go ustawić w trzech trybach. Pierwszym i domyślnym jest "Kontroler kart Połowa ekranu". Gdy w niego stukniemy, zmieniamy go na kolejne stany. "Kontroler kart Pełny ekran" oraz "Kontroler kart Zminimalizowana".

Ustawienie karty na połowę ekranu zmienia wyświetlanie opcji nawigacyjnych w taki sposób, że wszystkie opcje do zarządzania naszymi trasami i punktami znajdują się w dolnej połowie ekranu. Górę tej karty wyznacza pole edycyjne "Szukaj", natomiast górna część, nad wyszukiwarką, zawiera widok mapy.

Przełączenie karty na pełny ekran spowoduje, że mapa znika, pole edycyjne "Szukaj" trafia niemal na samą górę ekranu, pod pasek stanu, a na ekranie mieści się dużo więcej przycisków do zarządzania nawigacją.

Ostatni tryb, zminimalizowany, spowoduje, że na naszym ekranie wyświetli się tylko mapa i – w dolnej części – pole edycyjne do wyszukiwania.

Jeśli wyświetlimy kartę nawigacyjną na pełnym ekranie, to prócz pola wyszukiwania, w którym wpisujemy interesujące nas miejsce lub adres, znajdziemy pod nagłówkami trzy istotne sekcje:

- "Ulubione" zawierającą nasze ulubione miejsca;
- "Ostatnie" tam trafiają wszystkie miejsca, do których nawigowaliśmy w ostatnim czasie;
- "Moje przewodniki", w których możemy tworzyć zbiory tematyczne z określonymi punktami.

Po wyszukaniu adresu i wybraniu nawigacji w trybie marszu i kliknięciu w przycisk "Start" rozpoczyna się nawigowanie.

Mapy Apple dźwiękowo i haptycznie orientują nas względem kierunku i pierwszego punktu docelowego na trasie. Odbywa się to przy wykorzystaniu dwóch metod – szybkości dźwięku i sygnałów haptycznych. Działa to tak, że – po rozpoczęciu nawigacji – powinniśmy nasz telefon położyć płasko ekranem do góry i górą urządzenia w kierunku, w którym stoimy. W tym momencie odtwarzany jest dźwięk; wówczas powinniśmy powoli zacząć się obracać. Gdy usłyszymy coraz wyższy i szybszy dźwięk, powinniśmy ruszyć w tym kierunku. Jednocześnie zwracajmy uwagę na sygnały haptyczne – jeśli je czujemy i są one coraz szybsze, to znaczy, że idziemy w dobrym kierunku. Po kilku metrach nasza pozycja powinna zostać prawidłowo ustalona i synteza mowy zacznie przekazywać dalsze wskazówki nawigacyjne. Teraz pozostaje nam jedynie prawidłowo za nimi podążać.

Apple w 2022 r. zaczął pobierać dane o transporcie publicznym z wielu źródeł w Polsce, dzięki czemu i my możemy planować nasze trasy przy uwzględnianiu różnych przewoźników. W naszej ocenie informacje podawane w trakcie nawigacji pieszej z miejsca pobytu do przystanku komunikacji miejskiej, a następnie po wyjściu z pojazdu są mniej szczegółowe niż w przypadku wykorzystania trybu marszu.

#### **Zalety Apple Maps**

- Aplikacja dostępna za darmo na urządzeniach mobilnych I komputerach Apple;
- z roku na rok coraz lepsze mapy, również w Polsce;
- tryb transportu publicznego;
- innowacyjne usługi (przewodniki, wizualna prezentacja treści);
- integracja z Asystentem głosowym Siri.

#### **Wady Apple Maps**

- Nieintuicyjny interfejs z perspektywy obsługi przy pomocy VoiceOver trzeba poświęcić trochę czasu, aby nauczyć się obsługi aplikacji i sposobu prezentowania przez nią treści;
- część z nowo wprowadzonych funkcji nie działa w Polsce.

## <span id="page-28-0"></span>**5. Aplikacje zegarkowe wspierające mobilność**

## **5.1 Transport Publiczny na Apple Watch**

Ponad rok temu Apple do swoich map wprowadził w Polsce Tryb Transportu Publicznego. To pierwsze tego typu rozwiązanie w pełni działające z poziomu inteligentnego zegarka – Apple Watch i – co dla nas nie mniej istotne – w pełni dostępne dla czytnika ekranu VoiceOver. Dzięki temu nareszcie nie musimy wyciągać telefonu z kieszeni, torebki czy plecaka, tylko bardzo wygodnie, z poziomu nadgarstka, możemy nie tylko sprawdzić godzinę odjazdu najbliższego tramwaju czy autobusu, ale także listę pobliskich przystanków komunikacji publicznej, dostępne na nich linie, kierunki odjazdów, a nawet włączyć nawigowanie w trybie pieszym do wybranego przystanku.

#### **Kilka podpowiedzi**

Zacznijmy od kilku wskazówek na start.

Pierwsza jest taka, że Transportu Publicznego nie musimy szukać przez aplikację Mapy. Wystarczy, jak do wybranej tarczy zegarka dodamy komplikację Transport Publiczny. Od tej pory wystarczy aktywować ekran Apple Watch, aby jednym stuknięciem uruchomić tę funkcję. Oczywiście możemy również najpierw otworzyć aplikację Mapy, w niej wybrać docelową lokalizację i dopiero tam zapoznać się z sugestiami skorzystania z usług Transportu Publicznego. Jeśli mamy na stałe utworzone jakieś ulubione lokalizacje, to oczywiście ten proces jest jeszcze szybszy.

Druga podpowiedź – na Apple Watch czytnik ekranu VoiceOver komplikację Transportu Publicznego anonsuje jako "Pociąg" – jest to po prostu tekst alternatywny dla ikonki przedstawiającej rysunek pociągu.

Trzecia podpowiedź – użytkownicy po raz pierwszy korzystający z Transportu Publicznego na zegarku, zostaną poinformowani o grożących im niebezpieczeństwach i konieczności zwracania bacznej uwagi na otoczenie w trakcie korzystania z podpowiedzi przekazywanych przez Apple Watch.

#### **Jak to działa na Apple Watch?**

Po dotarciu na przystanek albo jeszcze przed wyjściem z domu, na tarczy zegarka stukamy w komplikację oznaczającą Transport Publiczny. Na ekranie wyświetli się lista linii komunikacji publicznych znajdujących się w pobliżu.

Każda linia oznaczona jest informacją o typie transportu, numerze, kierunku jazdy, nazwie najbliższego przystanku oraz minutami pozostałymi do odjazdu. Wygląda to na przykład tak: autobus linii 623, kier. Bytom Dworzec, Miechowice Pętla, 5 min. W ten sposób błyskawicznie dowiemy się, o której będziemy mieli najbliższy, interesujący nas kurs.

<span id="page-29-0"></span>Linie pogrupowane są ze względu na typ transportu, autobusy, tramwaje itd. Między poszczególnymi typami można przeskakiwać po nagłówkach.

Szczególnie interesujące nas linie można przypinać, tak aby zawsze wyświetlane były u góry okna, na samym początku listy. Dzięki temu, nawet jeśli w pobliżu mamy całe centrum przesiadkowe, na samym początku ekranu będą wyświetlać się linie, których odjazdy najbardziej nas interesują.

Jeśli jednak interesuje nas dotarcie do innego celu, np. powrót do domu z jakiegoś przypadkowego miejsca, to wystarczy stuknąć w znajdujący się w lewym górnym rogu przycisk "Wstecz", aby przejść do "Ulubionych lokalizacji" zapisanych w aplikacji Mapy.

Po stuknięciu w interesującą nas lokalizację, VoiceOver zaanonsuje – "Wczytuję", poda adres docelowy i poinformuje: "Wytyczam trasę. Wczytuję, opcje trasy".

Na pierwszym ekranie wyświetlą się dostępne opcje transportu, w tym Transport Publiczny. Gdy w niego stukniemy, na ekranie pojawi się propozycja sugerowanej trasy.

Sugestie obejmują czas dotarcia do przystanków, przejścia np. z przystanku komunikacji miejskiej na dworzec kolejowy i ponownie czas dotarcia na piechotę z dworca do punktu docelowego.

#### **Warto wiedzieć**

Funkcja Transport Publiczny wykorzystuje również opcję pieszej nawigacji, więc użytkownik dosłownie prowadzony jest "za rączkę" do kolejnego przystanku czy punktu przesiadkowego. Informacje nawigacyjne przekazywane są wizualnie na ekranie Apple Watch, odczytywane przez VoiceOver, a także anonsowane poprzez wibracje – dłuższe oznaczające zakręt w jedną, a szybkie i krótsze w drugą stronę.

Może zdarzyć się jednak i tak, że nie znajdziemy żadnego punktu Transportu Publicznego w okolicy. Wtedy Apple Watch też nas o tym poinformuje.

#### **Podsumowanie**

Funkcja Transport Publiczny na Apple Watch to aktualnie jedna z najwygodniejszych możliwości sprawdzania godzin odjazdów komunikacji publicznej. Nie musimy wyciągać telefonu, nie mamy zajętych rąk. Jest to wręcz idealne rozwiązanie dla osób niewidomych i słabowidzących. Samo sprawdzanie tras dotarcia do różnych lokalizacji mogłoby działać nieco szybciej, ale opcja pieszej nawigacji z poziomu zegarka, przynajmniej jak dla mnie, to już "wisienka na torcie".

## **5.2 Apple Watch – punkty trasy**

Punkty Trasy to funkcja umożliwiająca właścicielowi zegarka Apple Watch bardzo szybkie zapisanie jego bieżącej lokalizacji, a następnie – gdy tylko będzie to potrzebne – bardzo proste nawigowanie do oznaczonego wcześniej miejsca. Wiele aplikacji nawigacyjnych posiada podobne opcje, jednak

Punkty Trasy różnią się od nich pod kilkoma względami:

- bardzo łatwo można zapisać nową lokalizację;
- bardzo szybko można rozpocząć nawigowanie do jednego z zapisanych punktów;
- nawigowanie jest bardzo przejrzyste i intuicyjne;
- nawigowanie nie wymaga połączenia z telefonem ani Internetem.

Punkty Trasy to bezpłatna funkcja systemowa, obecna na wszystkich nowszych Apple Watch-ach, bez konieczności jej doinstalowywania.

Poszczególne lokalizacje można umieszczać jako komplikacje na tarczy zegarka.

W kontekście osób niewidomych lub słabowidzących jest to niezwykle wygodne rozwiązanie. Jeśli użytkownik nie może zlokalizować np. wyjścia z plaży, czy z dużego parkingu, wystarczy w samym wyjściu oznaczyć Punkt Trasy, aby zegarek mógł nawigować przez płaski teren pozbawiony punktów orientacyjnych.

#### **Korzystanie z Punktów Trasy**

Nowy Punkt Trasy użytkownik tworzy się w aplikacji Kompas. Oprócz ustawienia indywidualnej nazwy i jej koloru wybrać można graficzne oznaczenia oraz etykiety. Dzięki temu, szczególnie słabowidzącym użytkownikom, będzie łatwiej odnajdywać interesujące ich punkty.

Istnieją dwa sposoby uruchomienia nawigowania do Punktów Trasy. Aby skorzystać z pierwszego, wystarczy uruchomić aplikację Kompas, a następnie aktywować jeden z wyświetlanych Punktów Trasy. Otwarte zostanie okno, w którym wybrać można konkretny Punkt Trasy, aby go edytować, lub po stuknięciu w przycisk "Zaznacz" – rozpocząć nawigowanie do niego.

Drugi sposób polega na dodaniu wybranego Punktu lub Punktów Trasy jako komplikacji na tarczy zegarka. Wtedy, aby rozpocząć nawigowanie, wystarczy dotknąć ikony reprezentującej na ekranie Apple Watch konkretną lokalizację i ją aktywować.

W trakcie nawigowania, na ekranie dynamicznie pojawiają się komunikaty informujące użytkownika o odległości do danego Punktu Trasy, oraz kierunku, w jakim się on znajduje. Co ciekawe, informację o kierunku do punktu podawane są nie w stopniach, ani nie w oparciu o tarczę zegara, lecz z użyciem kierunków naturalnych. Gdy użytkownik zbliży się do wybranego Punktu Trasy na odległość mniejszą niż 15 metrów, Kompas poinformuje go: "Jesteś u celu". Chwilę później aplikacja automatycznie powróci do ekranu głównego zegarka.

#### **Uwagi dodatkowe**

Minusem korzystania z nawigowania do Punktu Trasy jest konieczność zachowania aktywnego ekranu zegarka. Dlatego nie jest to rozwiązanie zastępujące aplikacje do pieszej nawigacji, ale sposób na dotarcie do celu zlokalizowanego w niewielkiej odległości, maksymalnie do kilkuset metrów.

<span id="page-31-0"></span>Również wskazania kierunku dotyczą sytuacji, gdy zegarek ustawiony jest w taki sposób, jak po uniesieniu nadgarstka, w trakcie sprawdzania godziny. W takiej sytuacji to środek górnej krawędzi ekranu – wyznaczany godziną dwunastą – uznawany jest za wskaźnik lokalizacji użytkownika. Wystarczy się obrócić w miejscu, trzymając przed sobą uniesioną rękę, aby na ekranie zmieniły się wskazania kierunku do Punktu Trasy.

Możliwe jest również obserwowanie Punktu Trasy na komplikacji tarczy zegarka, bez jego aktywowania. I choć w takiej sytuacji śledzona jest jedynie odległość do wybranego punktu – dystans zmienia się co 10 m – to takie rozwiązanie może być wygodniejsze w sytuacji, gdy użytkownik wie, gdzie znajduje się jego cel, ale nie potrafi dobrze oszacować odległości do niego (na przykład stacja kolejowa, przystanek, na którym zamierza wysiąść lub wejście do konkretnego obiektu w długim ciągu budynków). Nie trzeba wtedy uruchamiać aplikacji Kompas, odnajdywać konkretnego Punktu Trasy i go aktywować. Wystarczy dotknąć ekranu zegarka w miejscu, gdzie ustawiona została komplikacja z wybranym Punktem Trasy, aby użytkownik poznał odległość dzielącą go od wskazanej lokalizacji. Po jakimś czasie i pokonanym dystansie, po prostu ponownie wystarczy dotknąć ekranu zegarka, aby sprawdzić, jaka odległość pozostała do wybranego celu.

W aplikacji Kompas, aktywując przycisk Informacje z Kompasu, a następnie Punkty Trasy, wyświetlić można dwie kategorie lokalizacji – Punkty Trasy i Moje Miejsca. Pierwsze to punkty dodane z poziomu aplikacji Kompas a drugie to lokalizacje zaimportowane z poziomu Map Apple.

## **5.3 Apple Watch – funkcja Ślad**

Funkcja Ślad jest jedną z opcji nawigacji satelitarnej dostępnej na zegarkach Apple Watch. Po jej uruchomieniu rejestruje ona aktualnie pokonywaną przez użytkownika trasę, tak aby po dotarciu do celu umożliwić mu powrót po własnych "śladach". Opcja ta sprawdzi się przede wszystkim tam, gdzie nie działa klasyczna nawigacja satelitarna bazująca na prowadzeniu wzdłuż dróg, chodników i ścieżek rowerowych.

## **Jak korzystać z funkcji Ślad?**

Na zegarku Apple Watch należy uruchomić aplikację Kompas, a następnie aktywować przycisk "Ślad". W ten sposób rozpoczęte zostanie rejestrowanie pokonywanej trasy.

Po dotarciu do celu, gdy użytkownik zechce zacząć wracać po własnych "śladach", stuka w przycisk pauzy, anonsowany przez czytnik ekranu jako "Ślad, rejestrowanie". Wtedy na ekranie wyświetlone zostaną trzy opcje:

- "zamknij" zamyka listę wyboru i pozwala na dalsze rejestrowanie śladu;
- "wróć po śladzie" uruchamia funkcję nawigowania z powrotem po śladzie;
- "usuń kroki" usuwa dotychczas zarejestrowany ślad.

Po wybraniu opcji "Wróć po śladzie" czytnik ekranu zacznie niewidomemu użytkownikowi anonsować odległość oraz kierunki do tzw. Następnego Miejsca. Następne Miejsca są to automatycznie wstawiane Punkty Trasy, co do zasady przypominające rozrzucone po trasie "okruszki" czy kamienie milowe.

Wracając po własnych "śladach", użytkownik jest kierowany do Następnych Miejsc, znajdujących się w różnych odstępach. Te odległości uzależnione są od pokonanej wcześniej trasy. Jeśli znalazł się na niej jakiś zakręt, nawet niewielki, to zostanie on automatycznie oznaczony jako Następne Miejsce.

Czytnik ekranu odległość przedstawia w metrach. Jeśli ekran zegarka jest odblokowany, użytkownik na bieżąco jest informowany o skracaniu się dystansu.

Gdy do jakiegoś punktu zbliży się na 15 m lub bliżej, zegarek zawibruje i nawigowanie przełączy się na Kolejne Miejsce trasy. Z kolei kierunek czytnik ekranu anonsuje, podając informację czy Następne Miejsce znajduje się "Z przodu", "Z tyłu", "Po prawej" czy "Po lewej" stronie oraz w stopniach, o ile użytkownik jest odchylony od wskazywanego kierunku.

Wirtualnym wskaźnikiem kierunku jest godzina 12 na tarczy zegarka. Oznacza to, że aby dobrze interpretować podawane kierunki, użytkownik musi trzymać zegarek uniesiony przed sobą w taki sposób, jakby spoglądał na wyświetlaną na nim godzinę.

Dodatkowo na ekranie prezentowana jest maksymalna odległość dzieląca użytkownika od celu, czyli miejsca, z którego rozpoczął rejestrowanie swoich kroków.

O dotarciu na miejsce, z którego rozpoczęta została wędrówka, czytnik ekranu poinformuje użytkownika komunikatem – "Jesteś znowu w miejscu początkowym". Dodatkowo zegarek zawibruje nieco dłużej i wygeneruje dźwięk towarzyszący powiadomieniu o dotarciu na miejsce.

#### **Uwagi dodatkowe**

Zarejestrowanych śladów nie można zapisać w aplikacji. Jest to funkcja, którą aktywować trzeba za każdym razem, gdy użytkownik podejrzewa, że może mieć problemy z samodzielnym powrotem po własnych "śladach".

Funkcja Ślad jest dostępna dla czytnika ekranu VoiceOver wykorzystywanego przez osoby niewidome dopiero od wersji systemu WatchOS oznaczonej numerem 10. Wcześniejsze systemy operacyjne Apple Watch nie udostępniały tej funkcji osobom z dysfunkcją wzroku.

Funkcja Ślad jest bezpłatna. Do jej działania nie jest potrzebne połączenie z telefonem ani z Internetem. Jej największą zaletę stanowi fakt, że użytkownik zazwyczaj zegarek ma zapięty na nadgarstku, co sprawia, że potrzebną mu pomoc w nawigacji ma zawsze przy sobie.

## <span id="page-33-0"></span>**6. Aplikacje wspierające korzystanie z transportu publicznego**

## **6.1 Time4BUS**

Twórca: GenesisMobo

[Time4BUS w](https://apps.apple.com/pl/app/time4bus/id1457032656?l=pl) AppStore

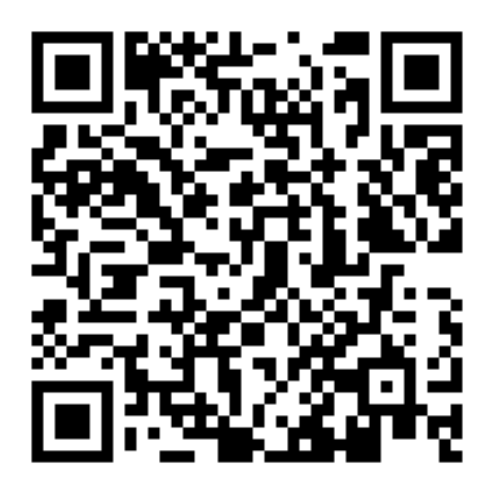

[Time4BUS w](https://play.google.com/store/apps/details?id=com.genesismobo.time4bus) Google Play

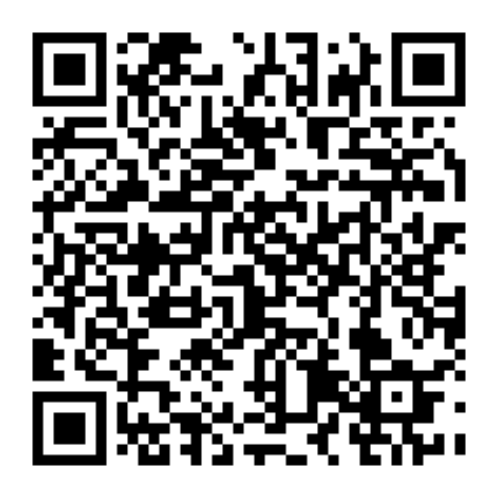

Time4BUS to dynamicznie rozwijająca się aplikacja. Powstała w Polsce i stale jest sprawdzana przez niewidomych i słabowidzących testerów, co gwarantuje zachowanie odpowiedniego poziomu jej cyfrowej dostępności.

Time4BUS obecnie obsługuje następujące miasta: Białystok, Ciechanów, Gdańsk, Kraków, Metropolię GZM, Opoczno, Opole, Orzysz/Mikołajki, Otwock, Piaseczno, Piecki, Powiat olsztyński, Poznań, Serock, Sochaczew, Szczytno, Warszawę, Wrocław, Łask i Żyrardów.

Pozwala wygodnie przeglądać wszystkie linie, które udostępnił przewoźnik, wszystkie przystanki w wybranym mieście, a także przeglądać rozkłady jazdy na poszczególnych przystankach.

Aplikacja lokalizuje użytkownika i pozwala łatwo się zorientować, które przystanki mamy wokół siebie, jakie linie komunikacji miejskiej i o której godzinie odjeżdżają.

Po uruchomieniu aplikacji dostajemy informację: "Jesteś tutaj..." oraz adres najbliższy naszego położenia. Na tym samym ekranie znajdziemy listę pobliskich przystanków w promieniu 500 metrów, ułożonych w kolejności zgodnej z odległością od naszej aktualnej pozycji.

Po wybraniu potrzebnego nam przystanku otrzymujemy listę autobusów lub tramwajów, które z tego przystanku odjeżdżają – tym razem uszeregowaną wg kolejności czasu przybycia na przystanek. Każdy pojazd "przedstawia się" numerem, kierunkiem, w jakim jedzie, oraz dwoma najbliższymi czasami odjazdu. Pozwala to szybko się zorientować, ile mamy czasu do najbliższego i kolejnego odjazdu.

Time4BUS posiada powiadomienia o mijanych przystankach, na przedostatnim przystanku zaznaczonej trasy przypomni, że na następnym należy wysiąść.

Na uwagę zasługuje fakt, że powiadomienia działają tzw. w tle, więc możemy zablokować ekran i nadal będziemy informowani o postępach naszej podróży.

Funkcją wartą uwagi jest akustyczny wskaźnik położenia przystanku. Gdy wybierzemy interesujący nas przystanek, to w prawym górnym rogu ekranu odnajdziemy przycisk "Aktywuj pomoc w nawigacji". Po jego włączeniu, będziemy mogli łatwiej zlokalizować oglądany aktualnie przystanek.

Możemy także utworzyć listę ulubionych przystanków i nadać każdemu z nich własny opis.

Aplikacja dzięki funkcji planowania podróży pozwala wyznaczać trasę z wybranego, początkowego miejsca w dowolne inne wybrane miejsce miasta.

Aplikacja Time4BUS przeznaczona jest przede wszystkim dla tych, którzy chcą przyjść na przystanek i szybko dowiedzieć się, co i kiedy z niego odjeżdża. Zaznaczają wybrany pojazd, następnie przystanek, na którym chcą wysiąść. Od teraz to Time4BUS podpowiada, że pojazd nadjeżdża, że mija przystanek taki, a teraz kolejny i podpowie, że na następnym przystanku trzeba wysiadać.

## <span id="page-35-0"></span>**6.2 Moovit**

Twórca: Moovit LTD

[Strona aplikacji](https://moovitapp.com/)

[Moovit w](https://apps.apple.com/pl/app/moovit-bus-poci%C4%85g-i-tramwaj/id498477945?l=pl) AppStore

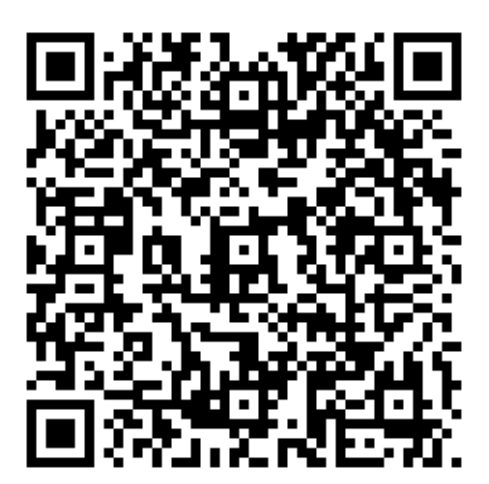

Moovit w [Google Play](https://play.google.com/store/apps/details?id=com.tranzmate&hl=pl&gl=US)

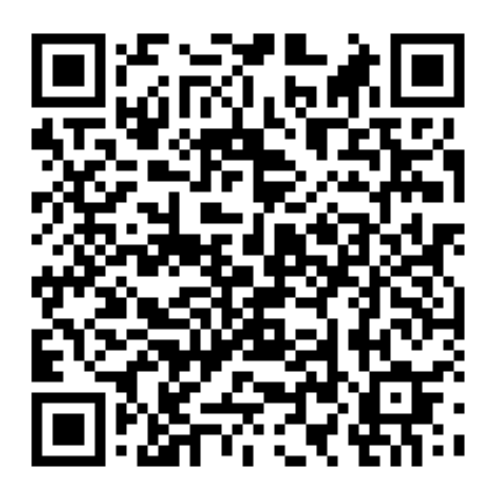

W tej aplikacji przyjęto nieco inne założenie. Po uruchomieniu decydujemy o tym, co aplikacja ma nam prezentować. Lista wyboru jest szeroka – od pokazania wszystkich linii, wszystkich przystanków, przez podpowiedź, do którego z wcześniej oznaczonych punktów mamy najbliżej, aż do możliwości przejścia do aplikacji zewnętrznej, w której zamówimy taksówkę. Autorzy zapewniają, że aplikacja działa w wielu miastach na całym świecie.

Możemy się przełączać pomiędzy czterema rodzajami widoku:

- "Moje częste miejsca docelowe":
- "Moje częste linie";
- "Moja ulubiona stacja";
- "Najbliższy przystanek".

<span id="page-36-0"></span>Na każdym z powyższych ekranów znajdziemy inne informacje, pozwalające wybrać tę najbardziej nam potrzebną.

Aplikacja proponuje podpowiedzi w wyborze trasy z dowolnego miejsca w mieście do wybranego innego miejsca, a także powiadomienia, kiedy należy wysiąść.

Moovit jest aplikacją międzynarodową, w której można znaleźć wiele potrzebnych informacji.

Należy zwrócić uwagę na aktualność danych. W wielu przypadkach brakuje danych rzeczywistych. Dużo tutaj również informacji zbędnych, np. numer ID przystanku, czy pełna nazwa przewoźnika przy każdej linii i każdym pojeździe. Z punktu widzenia niewidomego i słabowidzącego użytkownika to tylko wydłuża drogę do znalezienia potrzebnych informacji.

## **6.3 My Bus**

#### [Strona aplikacji](http://www.taran.com.pl/mybusonline/?pl/)

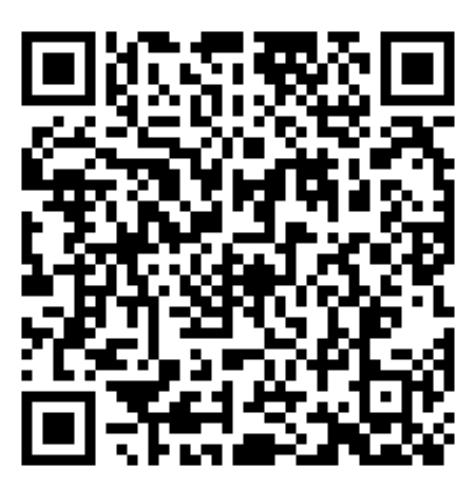

MyBus w [App Store](https://apps.apple.com/pl/app/mybus-online/id659969845?l=pl)

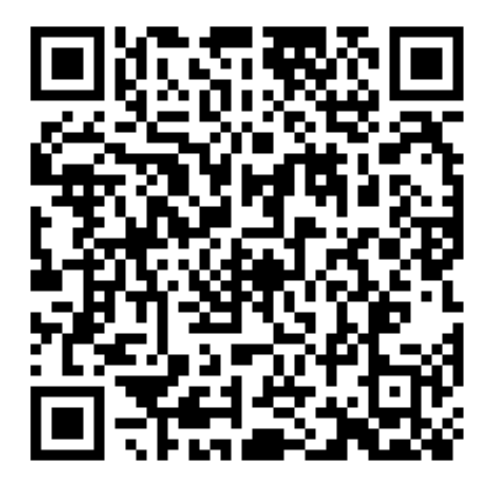

#### MyBus w [Google Play](https://play.google.com/store/apps/details?id=com.taran.mybus&hl=pl)

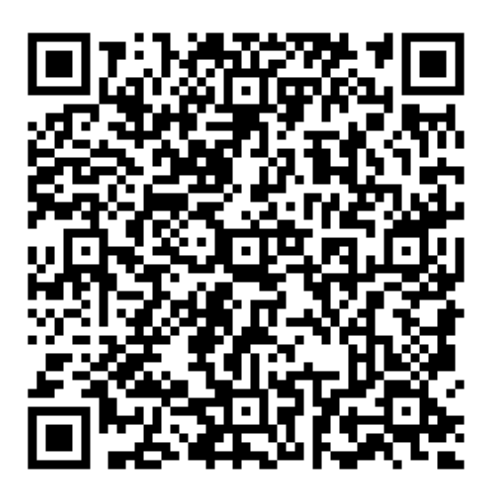

To najstarsza z omawianych aplikacji. Jej producent zapowiada niebawem duże zmiany i gruntowne odświeżenie interfejsu. Obecnie jej największym atutem jest przede wszystkim prosta obsługa i szybka informacja o odjazdach ze wskazanych przystanków.

Po uruchomieniu aplikacji możemy np.:

- wskazać wybrany przystanek i odsłuchać informację o najbliższych odjazdach;
- wyszukać potrzebną nam linię, następnie wybrać jej kierunek, potem przystanek na tej linii, następnie zdecydować, czy chcemy usłyszeć najbliższe odjazdy i otrzymamy potrzebną informację odczytaną syntezatorem mowy.

Wprawdzie funkcje planowania podróży też się w niej znajdują, jednak z uwagi na wiek aplikacji trudno mówić, że jest ona wyjątkowo dostępna.

Aplikacja posiada ułatwienia dla niewidomych i słabowidzących użytkowników. Możemy ustawić szybkość i głośność syntezy mowy, podświetlenie ekranu, czy częstość odświeżania ekranu z odjazdami.

## <span id="page-38-0"></span>**7. Aplikacje wspierające podróżowanie koleją**

Podróżowanie koleją stało się w ostatnim czasie znacznie łatwiejsze niż kiedykolwiek. Mają w tym udział także aplikacje mobilne.

## **7.1 Koleo**

Twórca: Astarium sp. z o.o.

[Strona aplikacji](https://koleo.pl)

Koleo w [App store](https://apps.apple.com/pl/app/koleo/id1256462727?l=pl)

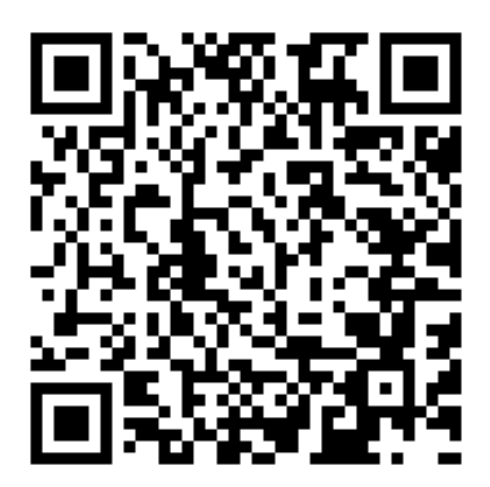

Koleo w [Google Play](https://play.google.com/store/apps/details?id=pl.koleo&hl=pl&gl=US)

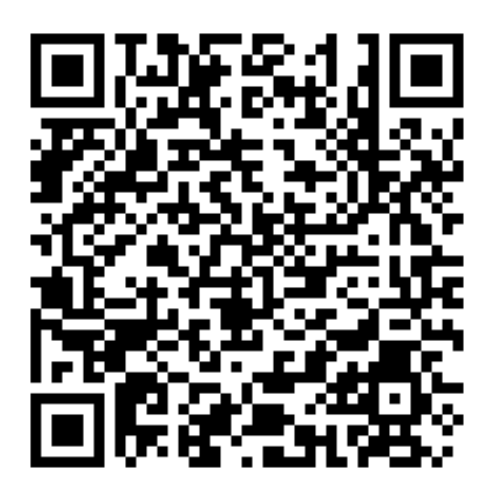

Aplikacja zapewnia wszystko, co niezbędne do podróżowania pociągiem – od wyszukania potrzebnego połączenia, poprzez dostępny zakup biletu, aż do wygodnej formy jego okazania do kontroli.

Obecnie to najbardziej przyjazna screenreaderom aplikacja, ułatwiająca podróżowanie koleją. Możemy w niej wyszukać połączenie, zakupić bilet korzystając z kilku różnych form płatności (przedpłacone konto koleo, karta płatnicza, ApplePay/GooglePay), uzyskać łatwy dostęp

<span id="page-39-0"></span>do zakupionego biletu w formie dostosowanej do wymagań skanera, używanego przez kontrolerów biletów w pociągach.

Po założeniu osobistego konta w aplikacji nasze raz zadeklarowane zniżki (dla osoby niewidomej, przewodnika) będą uwzględnione przy zakupie każdego następnego biletu. To sprawia, że proces zakupu bardzo wydatnie się skraca.

Prosta wyszukiwarka połączeń umożliwia sprawne odnalezienie potrzebnego nam połączenia. Aplikacja wyszukuje połączenia wszystkich przewoźników.

Należy przy tym pamiętać, że posiada ona pewne ograniczenia w sprzedaży biletów niektórych przewoźników. Aplikacja o tym nas wyraźnie poinformuje.

## **7.2 Portal Pasażera**

Twórca: PKP Polskie Linie Kolejowe S.A.

[Strona aplikacji](https://portalpasazera.pl/)

[Portal Pasażera w](https://apps.apple.com/pl/app/portal-pasa%C5%BCera/id1454640062?l=pl) App Store

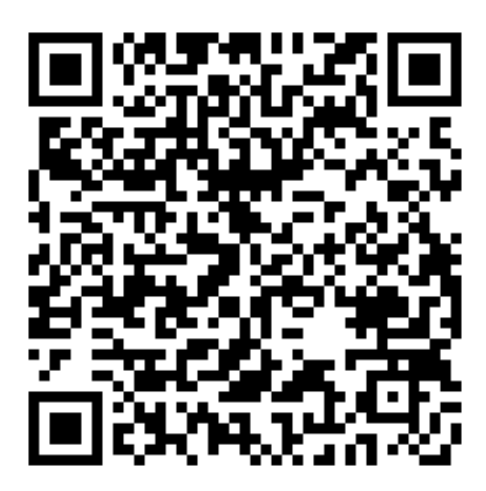

[Portal Pasażera w](https://play.google.com/store/apps/details?id=pl.plksa.portalpasazera&hl=pl&gl=US) google Play

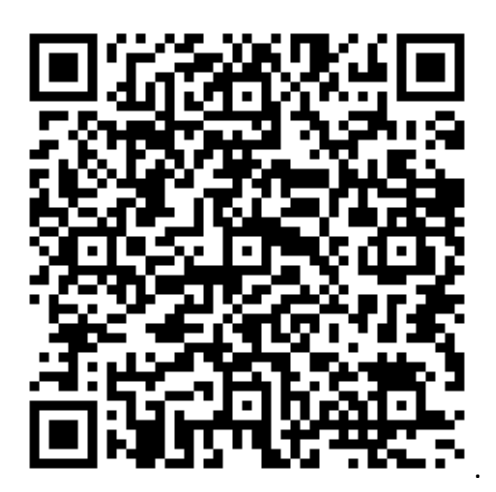

Jest to wyłącznie informacyjna aplikacja. Możemy w niej uzyskać dużo szczegółowych informacji, takich jak: peron i tor wyjazdu-przyjazdu (łącznie ze stacjami przesiadkowymi, jeśli nasze połączenie je zawiera), numer pociągu, nazwę handlową, pełną trasę pociągu.

Ważnym elementem są tzw. "Szybkie połączenia". To możliwość wskazania trzech połączeń, które będą wyświetlane na ekranie głównym, bez konieczności używania wyszukiwarki. To jest funkcja bardzo przydatna tym, którzy jeżdżą na stałych trasach i potrzebują szybkiej informacji o najbliższych połączeniach.

Portal Pasażera charakteryzuje się rozbudowanym menu, umożliwiającym dostosowanie aplikacji do wymagań różnych użytkowników.

## <span id="page-41-0"></span>**8. Inne aplikacje wspierające orientację przestrzenną**

## **8.1 Akustyczne znaczniki elektroniczne Totupoint**

Twórca: Pirs Creative Lab

[Strona aplikacji](http://www.totupoint.pl/strona.php?nazwa=smartfon)

[Totupoint w](https://apps.apple.com/pl/app/totupoint/id917319251?l=pl) App Store

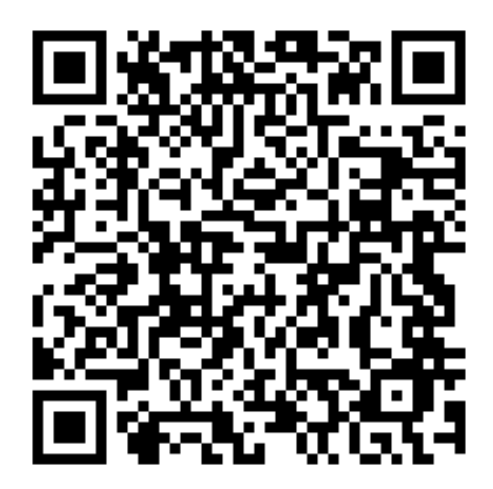

[TotuPoint w](https://play.google.com/store/apps/details?id=pl.pirslab.totupoint&hl=pl&gl=US) Google Play

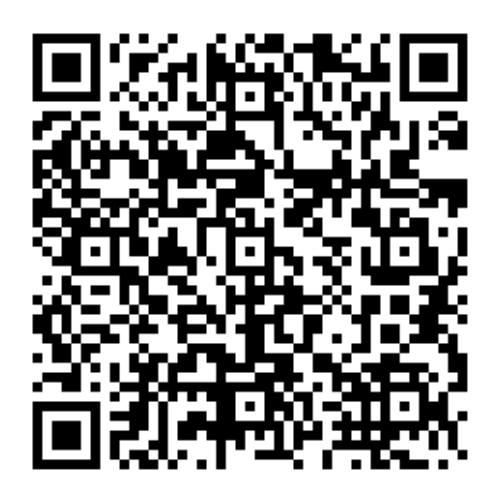

Ważnym obszarem wsparcia osób niewidomych w samodzielnym poruszaniu się są dźwiękowe znaczniki umieszczane w różnych miejscach. Spotkamy je zarówno w przestrzeni otwartej, jak i wewnątrz budynków. Głównym wyróżnikiem tych znaczników jest to, że to one wysyłają informację dźwiękową, zazwyczaj wypowiadając przygotowany przez właściciela słowny komunikat, poprzedzony akustycznym sygnałem informacyjnym. To pozwala niewidomemu użytkownikowi łatwo zlokalizować zaznaczone miejsce.

Najpopularniejszy znacznik tego typu w Polsce to Totupoint – na jego podstawie omówimy więc podstawowe funkcje rozwiązań tego typu.

<span id="page-42-0"></span>Użytkownik musi mieć zainstalowaną bezpłatną aplikację Totupoint. Gdy ją uruchomi, program "wypatruje" znaczników, wysyłając tzw. sygnały wzbudzające. Jeśli w zasięgu znajdzie się znacznik, zostanie on automatycznie "obudzony" i odtworzy przygotowany wcześniej komunikat.

To główne, choć nie jedyne, działanie systemu Totupoint. Korzystając z aplikacji, możemy również:

- powtórzyć wygłoszony komunikat;
- skorzystać z dodatkowych informacji powiązanych z tym znacznikiem, takich jak: rozszerzony opis miejsca, w którym znacznik się znajduje, uzyskać połączenie telefoniczne z osobą mogącą udzielić pomocy, uzyskać adres strony internetowej wybranej przez właściciela i dużo więcej;
- uzyskać informację o wszystkich znacznikach i ich lokalizacjach;
- zapoznać się z informacjami o znacznikach jeszcze przed wyruszeniem w drogę.

W tym miejscu należy zwrócić szczególną uwagę na czasem proponowane znaczniki innego typu, tzw. beacony. To jest zupełnie inna technologia, dotychczas mało rozpoznana, zachowująca się zupełnie niestabilnie i nieprzewidywalnie. Beacony są tańsze, ale nie posiadają głośnika.

Pomocniczy znacznik akustyczny bezwzględnie musi własnym dźwiękiem informować o swoim położeniu. Główną wadą omawianego rozwiązania Totupoint jest konieczność utrzymywania telefonu w stanie aktywnym przez cały czas korzystania z aplikacji, czyli ekran telefonu nie może być zablokowany.

## **8.2 Informacje ukryte w kodach**

W przestrzeni publicznej pojawia się coraz więcej informacji prezentowanej za pomocą różnego rodzaju kodów i znaczników. Do najpopularniejszych zaliczamy kody QR oraz znaczniki NFC.

Kody QR to graficzne oznaczenia, które pod kombinacją monochromatycznych lub kolorowych kwadratów, skrywają różne informacje. Od prostych wskazówek, na przykład z numerem pomieszczenia i jego przeznaczeniem, po obszerne treści zawierające dane adresowe, opisy usług, godziny otwarcia i linki do stron internetowych. Użytkownicy odczytują je za pomocą różnych aplikacji lub funkcji systemowych urządzeń mobilnych. Przykładowo, wystarczy uruchomić aplikację Aparat, skierować w stronę kodu obiektyw smartfona, aby po sekundzie na ekranie wyświetlona została informacja ukryta w graficznym kodzie.

Z kolei znaczniki NFC – Near Field Communication (ang. technologia zbliżeniowa), czyli tak zwane "tagi", umożliwiają bezprzewodowe umieszczanie i odczytywanie zapisanych w nich informacji. Podobnie jak kodyQR mogą one zawierać prosty i krótki zapis lub bardziej obszerną treść. Różnica polega na tym, że NFC najczęściej nie są widoczne, więc do ich odczytu nie jest wykorzystywana kamera. W celu odczytania informacji ze znacznika NFC wystarczy jedynie przysunąć do niego smartfon (podobnie jak przy płatności zbliżeniowej), aby na ekranie wyświetlona została zaprogramowana zawartość.

## <span id="page-43-0"></span>**8.3 Seeing Assistant Home**

Twórca: Transition Technologies

[Seeing Assistant Home w](https://apps.apple.com/pl/app/seeing-assistant-home/id625146680?l=pl) App Store

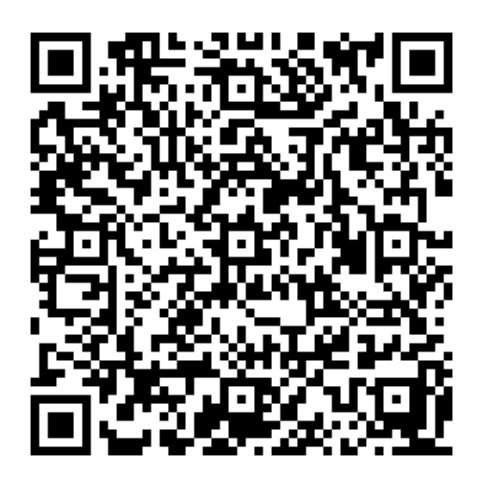

[Seeing Assistant Home w](https://play.google.com/store/apps/details?id=pl.com.tt.seeingassistanthome.lite&hl=pl&gl=US) Google Play

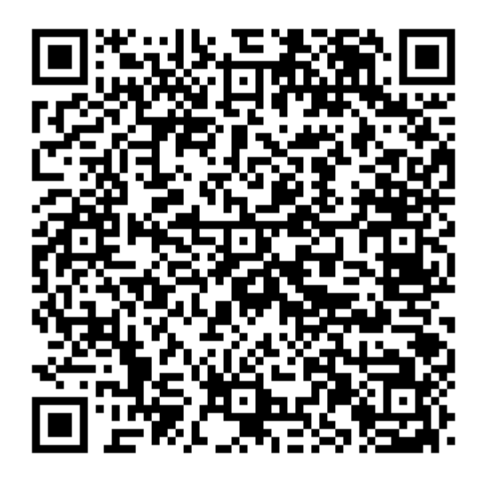

Ta polska, w pełni dostępna dla osób niewidomych i słabowidzących i całkowicie bezpłatna aplikacja, działa w systemach Google Android oraz Apple iOS/iPadOS. Aplikacja umożliwia nie tylko odczyt różnego rodzaju kodów QR i kodów kreskowych, ale także pozwala na ich samodzielne generowanie. Po wydrukowaniu przez osobę z niepełnosprawnością wzroku etykiet z kodami i umieszczeniu ich na wybranych przedmiotach użytkownik może dodać do nich odpowiednie opisy w aplikacji. Jest to najprostszy i najszybszy sposób tworzenia tzw. audioetykiet dla najróżniejszych przedmiotów występujących w gospodarstwie domowym, czy miejscu pracy.

Niezwykle przydatną funkcją aplikacji Seeing Assistant Home jest opcja wspierająca osoby niewidome w odnajdywaniu poszczególnych kodów. Po jej uruchomieniu urządzenie odtwarza przerywany sygnał dźwiękowy. Częstotliwość generowania dźwięków ulega zwiększeniu, gdy obiektyw kamery zarejestruje fragment kodu. W ten sposób aplikacja umożliwia osobie całkowicie niewidomej o wiele łatwiejsze i szybsze odnalezienie kodów. W momencie, gdy program rozpozna, że cały kod znalazł się w kadrze, jego rozkodowanie odbywa się automatycznie.

<span id="page-44-0"></span>Aplikacja Seeing Assistant Home posiada również skaner tagów NFC. Wystarczy uruchomić tę opcję i zbliżyć smartfon do tagu NFC, aby na ekranie wyświetlona została informacja zaprogramowana w znaczniku.

## **8.4 NFC Tools**

Twórca: wakdev

[NFC Tools w](https://apps.apple.com/pl/app/nfc-tools/id1252962749?l=pl) AppStore

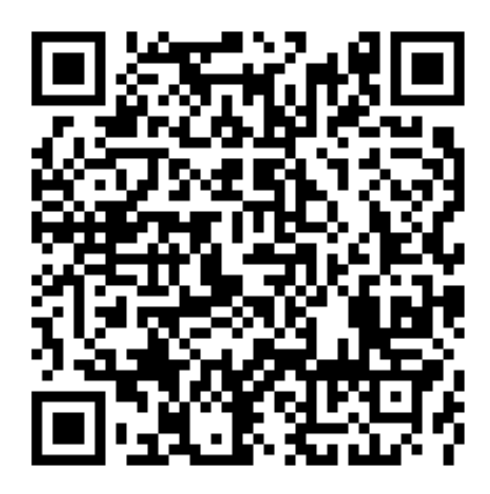

[NFC Tools w](https://play.google.com/store/apps/details?id=com.wakdev.wdnfc&hl=pl&gl=US) Google Play

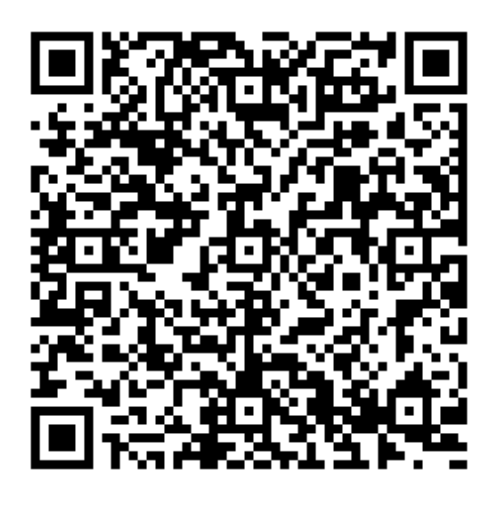

Jest to bezpłatne narzędzie do zapisywania kodów w tagach NFC. Aplikację można instalować na obu najpopularniejszych mobilnych systemach operacyjnych. Posiada ona bardzo prosty interfejs w języku polskim. Co najważniejsze, jest ona dostępna również dla technologii asystujących wykorzystywanych przez osoby z różnego typu niepełnosprawnościami. Za jej pomocą można bardzo wygodnie programować tagi NFC, tworząc w ten sposób własne etykiety zbliżeniowe do oznaczania dowolnych obiektów w gospodarstwie domowym lub w przestrzeni publicznej.

Istnieje wiele programów umożliwiających rozpoznawanie kodów. Część z nich specjalizuje się, na przykład, w rozpoznawaniu kodów paskowych, część kodów QR, a inne tylko tagów NFC. Nie wszystkie z nich są jednak dostępne dla technologii asystujących, dlatego rekomendujemy takie, które nie tylko są dostępne, ale posiadają również dodatkowe udogodnienia dla osób niewidomych i słabowidzących. Warto jednak mieć świadomość, że także same systemy operacyjne mają możliwość rozpoznawania kodów QR oraz tagów NFC. Przykładowo, w najpopularniejszym wśród osób niewidomych systemie iOS znajduje się specjalna opcja Skaner Kodów, którą użytkownik uruchamia z poziomu Centrum Sterowania. Za jej pomocą odczytać można najróżniejsze kody QR, jednak w tym przypadku telefon nie będzie podpowiadał, gdzie znajduje się kod. Aby odczytać informację z tagu NFC, wystarczy jedynie aktywować ekran (nawet bez odblokowywania urządzenia) i zbliżyć telefon do znacznika, a na ekranie zostanie wyświetlona poszukiwana informacja.

## <span id="page-46-0"></span>**9. Rozpoznawanie obiektów i symboli**

W ciągu ostatnich lat dynamiczny rozwój technologii uczenia maszynowego, sieci neuronowych oraz sztucznej inteligencji (AI) sprawił, że możliwe stało się stworzenie aplikacji mobilnych pozwalających rozpoznawać w czasie rzeczywistym najróżniejsze obiekty, przeszkody, osoby czy symbole. Mogą one być wykorzystywane przez osoby niewidome isłabowidzące, zarówno statycznie – wewnątrz pomieszczeń oraz budynków, jak i w trakcie przemieszczania się. W pierwszym wypadku wystarczy, gdy użytkownik uruchomi aplikację i – trzymając urządzenie w dłoni – skieruje oko kamery w interesującym go kierunku. W drugim przypadku najwygodniej jest umieścić smartfon w kieszeni na piersi lub w dedykowanym etui zawieszonym na szyi, tak aby obiektyw rejestrował obraz przed idącą osobą.

Poniżej przytaczamy przykłady jedynie kilku wybranych programów wraz z krótkim opisem ich możliwości, gdyż liczba tego typu aplikacji cały czas się zwiększa.

## **9.1 Seeing AI**

Twórca: Microsoft

[Seeing AI w](https://apps.apple.com/pl/app/seeing-ai/id999062298?l=pl) App Store

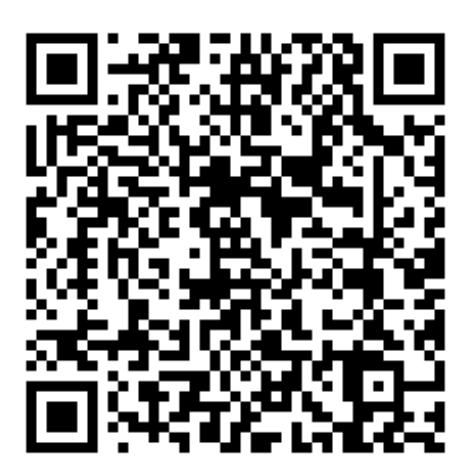

Seeing AI w [Google Play](https://play.google.com/store/apps/details?id=com.microsoft.seeingai&hl=en_US)

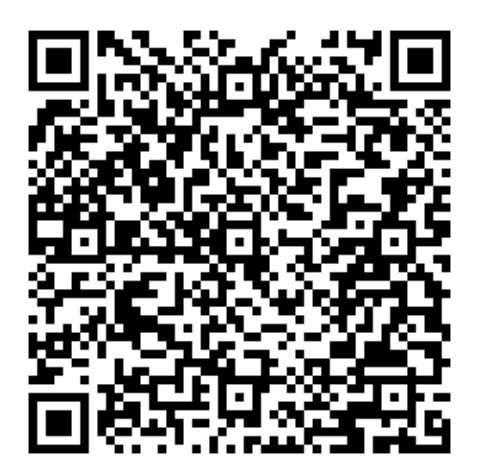

<span id="page-47-0"></span>Aplikacja została stworzona przez firmę Microsoft i działa bezpłatnie na obu mobilnych platformach systemowych. Posiada ona kilka trybów pracy, wśród których znajduje się także ten o nazwie "Świat". Po jego wybraniu wystarczy kierować oko kamery w różnych kierunkach, aby urządzenie w języku polskim zaczęło informować, że widzi na przykład: komputer, biurko, okno, stół, krzesło itd. Dodatkowo użytkownik może skorzystać jeszcze z następujących opcji:

- "Podsumowanie przestrzenne" aplikacja w formie listy na ekranie informuje kolejno o wszystkim, co zostało zarejestrowane i rozpoznane okiem kamery;
- "Ustaw sygnalizator" możliwe jest ustawienie filtru informującego o konkretnych interesujących nas obiektach, np. drzwiach, czy krzesłach;
- "Nawigacja wewnętrzna" użytkownik może okiem kamery zarejestrować trasy do poruszania się wewnątrz budynku, podobnie jak za pomocą aplikacji Clew;
- "Rozpoznawalne osoby" po wykonaniu trzech zdjęć danej osoby i nadaniu jej nazwy, aplikacja będzie anonsowała użytkownikowi obecność tej osoby, jak tylko znajdzie się ona w kadrze kamery.

Aplikacja posiada także tak zwany "Czujnik odległości" – po jego włączeniu użytkownik będzie informowany, jak daleko znajduje się od różnych obiektów, np. potencjalnych przeszkód wskazywanych okiem aparatu.

## **9.2 Whats Over There**

Twórca: [Toyship.org](http://Toyship.org)

#### [Whats Over There w](https://apps.apple.com/pl/app/whatsoverthere/id1505077334?l=pl) App Store

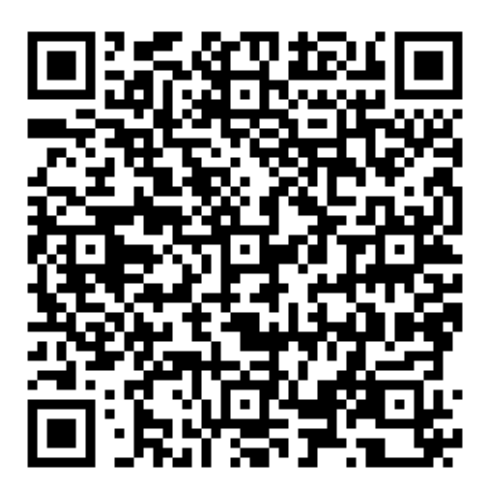

Jest to bezpłatna aplikacja, działająca na urządzeniach z systemem iOS lub iPadOS wyposażonych w detektor LIDAR (czyli dla modelach iPhone oraz iPad Pro), dedykowana raczej osobom słabowidzącym, posługującym się językiem angielskim. Po jej uruchomieniu i skierowaniu obiektywu przed siebie użytkownik palcem dotyka obiektów prezentowanych na ekranie w trybie rozszerzonej rzeczywistości. Po dotknięciu wybranego obiektu aplikacja syntetycznym głosem informuje, co to za obiekt oraz w jakiej odległości od użytkownika się znajduje.

## <span id="page-48-0"></span>**9.3 Myfinder**

Twórca: Agnita LTD

[Myfinder w](https://apps.apple.com/pl/app/myfinder/id1457760748?l=pl) App Store

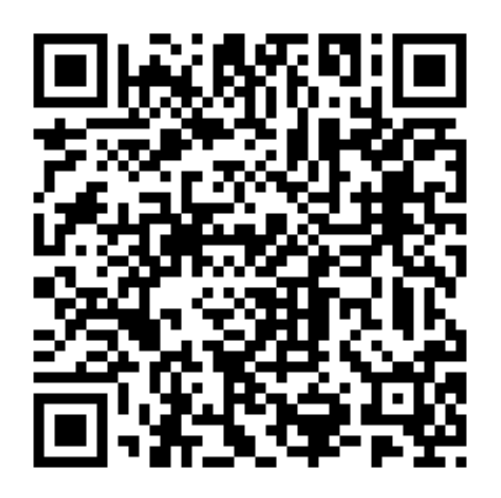

To również aplikacja mobilna działająca na modelach iPhone oraz iPad Pro, czyli wyposażonych w czujnik LIDAR. Dedykowana jest przede wszystkim osobom niewidomym.

Po jej uruchomieniu i aktywowaniu trybu Smart Digital Cane (ang. Inteligentna Cyfrowa Laska), gdy oko kamery skierowane zostanie przed użytkownika w danym kierunku, będzie on informowany wibracjami urządzenia o występowaniu ewentualnych przeszkód znajdujących się przed nim.

Aplikacja rozpoznaje widziane obiekty, lecz informuje o nich w języku angielskim. Przesuwając palcem po ekranie, usłyszymy informację o poszczególnych rozpoznanych obiektach.

Jednak, co niezwykle istotne, wystarczy "dotknąć", rozpoznanego obiektu, z dostępnych opcji wybrać funkcję "Get navigation to..." (ang. "Rozpocznij nawigowanie do...."), aby program wykorzystując wibracje i wskazówki głosowe o kierunku i odległości, poprowadził użytkownika do wybranego obiektu. Jest to rozwiązanie, które może okazać się niezwykle przydatne, nie tylko na zewnątrz budynków, ale także w nawigacji wewnątrz najróżniejszych pomieszczeń.

## <span id="page-49-0"></span>**9.4 I can see**

Twórca: Serhii Stakhiv

I [Can See w](https://apps.apple.com/pl/app/icansee-world/id1302090656?l=pl) AppStore

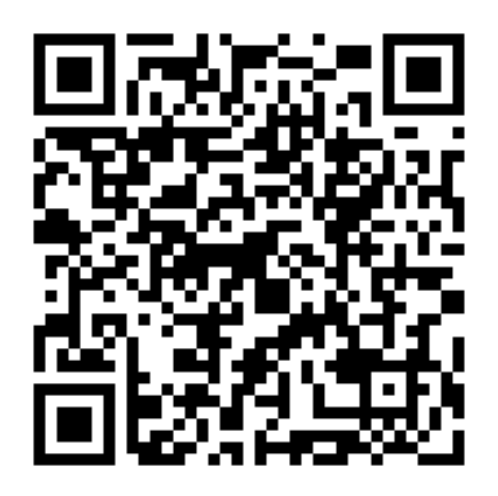

Program ten również działa jedynie w środowisku mobilnym Apple, a komunikaty przekazuje w języku angielskim. W wersji podstawowej jest bezpłatny, jednak za niektóre, bardziej zaawansowane, funkcje trzeba zapłacić kilkadziesiąt złotych.

Wystarczy go uruchomić, aby zaczął informować użytkownika, jakie obiekty widziane są okiem kamery – przy czym jest on wyjątkowo dokładny w identyfikacji poszczególnych przedmiotów i informowaniu o nich. Nie tylko potrafi rozpoznać drzwi, ale także powie, że na przykład są one przesuwne. Dzięki tak wysokiej jakości rozpoznawania, twórcy aplikacji mogli w niej wdrożyć dwie, bardzo interesujące funkcje wykorzystujące tę cechę.

Po pierwsze, program umożliwia filtrowanie przekazywanych komunikatów. Użytkownik może wybrać rodzaj obiektów, o których będzie informowany. Na przykład wspomniane drzwi – po włączeniu takiego filtra użytkownik, poruszając się korytarzem, informowany będzie jedynie o mijanych drzwiach, a wszystkie pozostałe obiekty, typu krzesła, kosze na śmieci czy ścienne gabloty, będą ignorowane.

Druga opcja działa nieco podobnie – użytkownik dyktuje lub wpisuje nazwę konkretnego obiektu, na przykład "książka". Po podaniu tej nazwy może on dosłownie rozejrzeć się za pomocą urządzenia mobilnego i sprawdzić, czy w jego bezpośrednim pobliżu znajduje się poszukiwany obiekt.

Aplikacja posiada jeszcze kilka opcji usprawniających i ułatwiających jej obsługę. Można tu – przykładowo – wymienić tryb nocny, czy możliwość obsługi za pomocą poleceń głosowych; jednak te dodatkowe opcje są już płatne.

Na podobnej zasadzie działają jeszcze inne aplikacje. Część z nich posiada bardzo wąskie zastosowanie. Na przykład rozwijana w czasie pandemii Covid-19 aplikacja Super Lidar informuje o posiadaniu maseczki na twarzy osób znajdujących się w bezpośredniej bliskości użytkownika, czy <span id="page-50-0"></span>o zachowaniu odpowiedniego dystansu społecznego. Z uwagi na nieustanny rozwój technologii, warto śledzić możliwości dotychczasowych aplikacji, oraz pojawianie się nowych programów analizujących obraz widziany okiem kamery.

## **9.5 Tryb wykrywania w systemie IOS**

W tym miejscu koniecznie należy zauważyć, że obecnie także same mobilne systemy operacyjne posiadają wbudowane funkcje rozpoznawania różnych obiektów. Szczególnie dobrze działają one w systemach iOS oraz iPadOS. Wystarczy w nich uruchomić funkcję Lupy – zawiera ona opcję "Tryb Wykrywania". Po jego włączeniu, użytkownik może między innymi rozpoznawać osoby, tekst, czy drzwi, przy czym nie jest to tylko prosta informacja, że w danym miejscu – na przykład – znajdują się drzwi. System anonsuje, jakie to są drzwi – obrotowe, otwierane klasycznie, przesuwane, że posiadają gałkę, uchwyt lub klamkę oraz po której stronie drzwi się ona znajduje. Co więcej, system rozpoznaje symbole umieszczane na drzwiach, dzięki czemu może informować użytkownika o przeznaczeniu pomieszczenia znajdującego się za drzwiami. Przykładowo, może on zaanonsować, że dane drzwi prowadzą do toalety, pomieszczenia gospodarczego albo że wstęp do niego jest zabroniony. Jest to o tyle istotne, że często symbole znajdujące się na drzwiach są jedyną i to graficzną informacją dla użytkownika – nie towarzyszy im żaden tekst. Co ciekawe, system firmy Apple identyfikuje symbole z różnych stron świata. Przykładowo, symbole oznaczające toaletę w Europie i Azji są zupełnie inne; tymczasem system, po wykryciu i rozpoznaniu symbolu, po prostu informuje użytkownika, że za wskazywanymi drzwiami mieści się toaleta.

Opisywane funkcje, ponieważ stanowią integralną część systemu, dostępne są całkowicie bezpłatnie i w języku polskim.

## <span id="page-51-0"></span>**10. Inne aplikacje**

## **10.1 EchoVis Quiz**

Twórca: Transition Technologies SA

[Strona aplikacji EchoVis Quiz](https://echovis.tt.com.pl/echovisQuiz)

[EchoVis Quiz w](https://apps.apple.com/us/app/echovis-quiz/id1584085519) AppStore

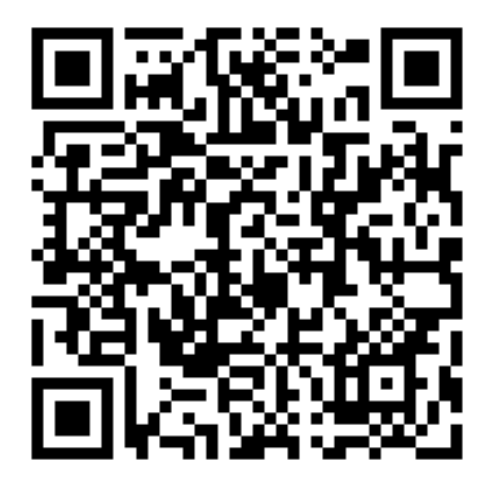

[EchoVis Quiz w](https://play.google.com/store/apps/details?id=pl.com.tt.echovis.quiz) Google Play

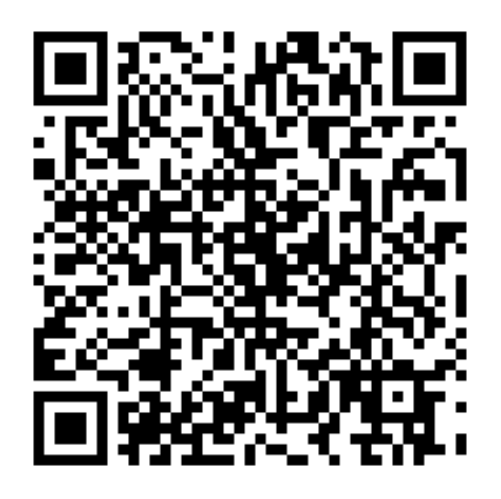

EchoVis Quiz to edukacyjna, mobilna gra audio. Stworzona została z myślą o osobach niewidomych oraz użytkownikach, którzy ograniczyć chcą ekspozycję na błękitne światło emitowane przez ekran urządzenia. Umożliwia oswojenie się z dźwiękami występującymi w różnego rodzaju przestrzeniach: w domu, w lesie, wśród zabudowań, na ruchliwych ulicach, wewnątrz budynków (typu dworce kolejowe) itp.

Wszystkie pytania i proponowane odpowiedzi odnoszą się do nagrania dźwiękowego. Ilustracją do pytań są nagrania audio przygotowane w różny sposób: klasyczne stereo, nagrania binauralne i inne.

<span id="page-52-0"></span>Część nagrań zostało wykonane w specjalnie przygotowanej przestrzeni z użyciem ścianek odbijających lub tłumiących dźwięk oraz klikerów emitujących fale o różnej częstotliwości. Pozwalają one na sprawdzenie się w bardzo wymagających warunkach akustycznych oraz na naukę skupienia się na bardzo konkretnych aspektach różnych zjawisk dźwiękowych. To dla wielu osób najtrudniejsze momenty gry.

Gra EchoVis Quiz pozwala zwiększyć wrażliwość słuchu i efektywność posługiwania się nim. Podnosi umiejętności rozpoznawania sposobów rozchodzenia się dźwięku w różnych środowiskach, jego odbić, zniekształceń oraz zjawiska echolokacji.

Gra podzielona została na pakiety zawierające po 50 nagrań. Pakiet z numerem 0 jest bezpłatny, a za kolejne trzeba już zapłacić niewielką kwotę.

Główne cele gry to:

- podniesienie zdolności posługiwania się narządem słuchu;
- nauka umiejętności wykorzystywania zjawiska echolokacji;
- dostarczenie rozrywki poprzez możliwość sprawdzenia się w rywalizacji z innymi graczami.

## **10.2 EchoVis Street**

Twórca: Transition Technologies SA [Strona aplikacji EchoVis Street](https://echovis.tt.com.pl/echovisStreet) [EchoVis Street w](https://apps.apple.com/us/app/echovis-street/id1440588932) app Store

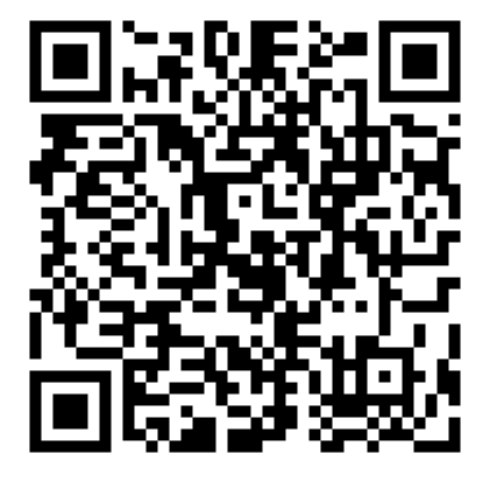

#### [EchoVis Street w](https://apps.apple.com/us/app/echovis-street/id1440588932) Google Play

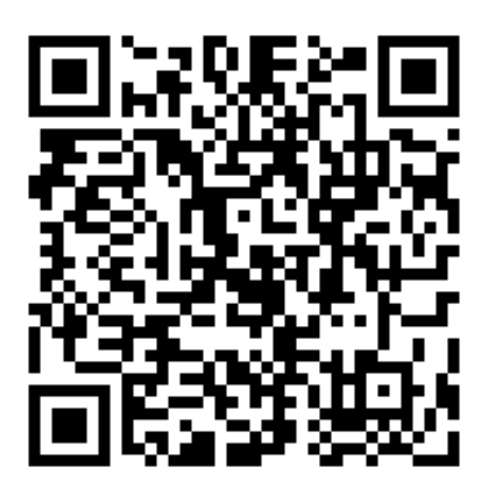

EchoVis Street to prosta gra audio adresowana do osób niewidomych i słabowidzących, w szczególności zaś do tych, które tracą wzrok albo niedawno go straciły. W ten sposób, bez narażania się na niebezpieczeństwo, można spróbować nauczyć się dźwięków występujących na drogach w różnych warunkach i okolicznościach. Szybko okazało się, że aplikacja stała się również doskonałym narzędziem dla osób prowadzących szkolenia świadomościowe oraz instruktorów orientacji przestrzennej i mobilności.

Głównym zadaniem grających jest przejście na drugą stronę drogi w taki sposób, żeby nie zostać potrąconym przez przejeżdżające pojazdy.

W grze znajduje się kilka poziomów, a każdy z nich zawiera odmienną dźwiękową symulację ruchu ulicznego.

Gra została przygotowana w technologii Unity, w związku z czym działa ona optymalnie przy wyłączonym czytniku ekranu. Sposób używania aplikacji został dokładnie opisany w instrukcji gry.

Bardzo interesującą funkcję EchoVis Quiz stanowi możliwość grania z włączonym lub wyłączonym ekranem urządzenia. Dzięki temu rodzina osoby niewidomej lub słabowidzącej albo osoby chcące się przekonać, jak to jest pokonywać ruchliwą ulicę bez pomocy wzroku, mogą tego doświadczyć w bezpiecznych warunkach.

## <span id="page-54-0"></span>**11. Zakończenie**

W opracowaniu zaprezentowano jedynie "garść" aplikacji mobilnych, które umożliwiają wykorzystanie smartfonów oraz inteligentnych zegarków do pomocy w orientacji przestrzennej i mobilności.

Dynamiczny rozwój technologii, w szczególności sztucznej inteligencji, sprawia, że regularnie przybywa aplikacji wspomagających samodzielne poruszanie się osób z niepełnosprawnością wzroku.

Zapraszamy Państwa również do zgłaszania własnych propozycji aplikacji, mogących znaleźć się w kolejnych edycjach tej publikacji, które mamy nadzieję powstaną w przyszłości.

## <span id="page-55-0"></span>**12. Spis adresów stron internetowych wymienionych w publikacji**

Lazarillo GPS: <https://lazarillo.app/> Lazarillo GPS w AppStore: <https://apps.apple.com/pl/app/lazarillo-accessible-gps/id1139331874?l=pl> Lazarillo GPS w Sklepie Play: <https://play.google.com/store/apps/details?id=com.lazarillo&hl=pl&gl=US> Seeing Assistant Move w AppStore: <https://apps.apple.com/pl/app/seeing-assistant-move/id625286820?l=pl> Seeing assistant Move w Google Play: <https://play.google.com/store/apps/details?id=pl.com.tt.seeingassistantmove&hl=pl&gl=US> DotWalker w Sklepie Play: <https://play.google.com/store/apps/details?id=cz.lido.dotwalker&hl=pl&gl=US> Clew w App Store: <https://itunes.apple.com/pl/app/clew/id1268077870?mt=8> Mapy Google w AppStore: <https://apps.apple.com/pl/app/mapy-google-trasy-i-jedzenie/id585027354?l=pl> Mapy Google w Google Play: <https://play.google.com/store/apps/details?id=com.google.android.apps.maps&hl=pl&gl=US> Apple Maps w AppStore: <https://apps.apple.com/us/app/apple-maps/id915056765> Time4BUS w AppStore: <https://apps.apple.com/pl/app/time4bus/id1457032656?l=pl> Time4BUS w Google Play <https://play.google.com/store/apps/details?id=com.genesismobo.time4bus> Strona aplikacii Moovit <https://moovitapp.com/>

Moovit w AppStore:

<https://apps.apple.com/pl/app/moovit-bus-poci%C4%85g-i-tramwaj/id498477945?l=pl>

Moovit w Google Play:

<https://play.google.com/store/apps/details?id=com.tranzmate&hl=pl&gl=US>

Strona aplikacji MyBus:

<http://www.taran.com.pl/mybusonline/?pl/>

MyBus w App Store:

<https://apps.apple.com/pl/app/mybus-online/id659969845?l=pl>

MyBus w Google Play:

<https://play.google.com/store/apps/details?id=com.taran.mybus&hl=pl>

Strona aplikacji Koleo:

<https://koleo.pl>

Koleo w App store:

<https://apps.apple.com/pl/app/koleo/id1256462727?l=pl>

Koleo w Google Play:

<https://play.google.com/store/apps/details?id=pl.koleo&hl=pl&gl=US>

Strona aplikacji Portal Pasażera:

<https://portalpasazera.pl/>

Portal Pasażera w App Store:

<https://apps.apple.com/pl/app/portal-pasa%C5%BCera/id1454640062?l=pl>

Portal Pasażera w google Play:

<https://play.google.com/store/apps/details?id=pl.plksa.portalpasazera&hl=pl&gl=US>

Strona aplikacji Totupoint:

<http://www.totupoint.pl/strona.php?nazwa=smartfon>

Totupoint w App Store:

<https://apps.apple.com/pl/app/totupoint/id917319251?l=pl>

TotuPoint w Google Play:

<https://play.google.com/store/apps/details?id=pl.pirslab.totupoint&hl=pl&gl=US>

Seeing Assistant Home w App Store:

<https://apps.apple.com/pl/app/seeing-assistant-home/id625146680?l=pl>

Seeing Assistant Home w Google Play:

<https://play.google.com/store/apps/details?id=pl.com.tt.seeingassistanthome.lite&hl=pl&gl=US>

NFC Tools w AppStore:

<https://apps.apple.com/pl/app/nfc-tools/id1252962749?l=pl>

NFC Tools w Google Play:

<https://play.google.com/store/apps/details?id=com.wakdev.wdnfc&hl=pl&gl=US>

Seeing AI w App Store:

<https://apps.apple.com/pl/app/seeing-ai/id999062298?l=pl>

Seeing AI w Google Play:

[https://play.google.com/store/apps/details?id=com.microsoft.seeingai&hl=en\\_US](https://play.google.com/store/apps/details?id=com.microsoft.seeingai&hl=en_US)

Whats Over There w App Store:

<https://apps.apple.com/pl/app/whatsoverthere/id1505077334?l=pl>

Myfinder w App Store:

<https://apps.apple.com/pl/app/myfinder/id1457760748?l=pl>

I Can See w AppStore:

<https://apps.apple.com/pl/app/icansee-world/id1302090656?l=pl>

Strona aplikacji EchoVis Quiz:

<https://echovis.tt.com.pl/echovisQuiz>

EchoVis Quiz w AppStore:

<https://apps.apple.com/us/app/echovis-quiz/id1584085519>

EchoVis Quiz w Google Play:

<https://play.google.com/store/apps/details?id=pl.com.tt.echovis.quiz>

Strona aplikacji EchoVis Street:

<https://echovis.tt.com.pl/echovisStreet>

EchoVis Street w app Store:

<https://apps.apple.com/us/app/echovis-street/id1440588932>